## <span id="page-0-0"></span>**Dell™ Inspiron™ 620** サービスマニュアル

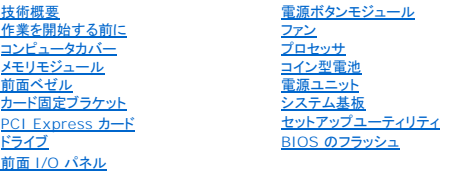

### メモ、注意、警告

メモ:コンピュータを使いやすくするための重要な情報を説明しています。

△ 注意:ハードウェアの損傷またはデータの損失の可能性あることを示し、問題を回避する方法を説明しています。

△ 警告:物的損害、怪我、または死亡の原因となる可能性があることを示しています。

#### この文書の情報は、事前の通知なく変更されることがあります。 **© 2011 Dell Inc. All rights reserved.**

本書に使用されている商標: Dell™、DELL ロゴおよび Inspiron™ は Dell Inc. の商標です。Microsoft®、Windows®、および Windows スタートボタンのロゴ し は、米国および / またはその他の国における Microsoft<br>Corporation の商標または登録商標です。

Dell Inc. の書面による許可のない複製は、いかなる形態においても厳重に禁じられています。

法令順守モデル:D11M シリーズ 法令順守タイプ:D11M001

2011 年 5 月 Rev. A00

#### <span id="page-1-0"></span>作業を開始する前に **Dell™ Inspiron™ 620** サービスマニュアル

- [仕様](#page-1-1)
- 推奨する工具とツール
- コンピュータの電源を切る
- 安全にお使いいただくための注意

このマニュアルでは、お使いのコンピュータからコンポーネントを取り外したり、取り付けたりする手順について説明します。特に指示がない限り、それぞれの手順では以下の条件を満たしていることを前 提とします。

- 1 [コンピュータの電源を切ると](#page-1-3)[安全にお使いいただくための注意の](#page-1-4)手順を既に完了していること。
- l コンピュータに同梱の、安全に関する情報を読んでいること。
- l コンポーネントを交換するか、または別途購入している場合は、取り外し手順と逆の順番で取り付けができること。

#### <span id="page-1-1"></span>仕様

お使いのコンピュータの仕様については、**support.dell.com/manuals** の『セットアップガイド』を参照してください。

### <span id="page-1-2"></span>推奨する工具とツール

本書で説明する操作には、以下のようなツールが必要です。

- 1 細めのマイナスドライバ
- 1 小型のプラスドライバ
- 1 プラスチックスクライブ
- <sup>l</sup> BIOS 実行プログラムのアップデートは **support.jp.dell.com** で入手できます。

### <span id="page-1-3"></span>コンピュータの電源を切る

注意:データの損失を防ぐため、開いているすべてのファイルを保存してから閉じ、実行中のすべてのプログラムを終了してから、コンピュータの電源を切ります。

- 1. 開いているファイルをすべて保存して閉じ、使用中のプログラムをすべて終了します。
- 2. オペレーティングシステムをシャットダウンするには、スタート<sup>(2)</sup> をクリックして、シャットダウンをクリックします。
- 3. コンピュータの電源が切れていることを確認します。オペレーティングシステムをシャットダウンしても、コンピュータの電源が自動的に切れない場合は、コンピュータの電源が切れるまで電源ボタ ンを押し続けてください。

### <span id="page-1-4"></span>安全にお使いいただくための注意

コンピュータへの損傷を防ぎ、ご自身を危険から守るため、次の安全に関する注意事項に従ってください。

警告:コンピュータ内部の作業を始める前に、お使いのコンピュータに付属しているガイドの安全にお使いいただくための注意事項をお読みください。安全にお使いいただくための ベストプラクティスの追加情報に関しては、規制順守ホームページ **www.dell.com/regulatory\_compliance** をご覧ください。

△ 注意:コンピュータシステムの修理は、資格を持っているサービス技術者のみが行ってください。デルが許可していない修理による損傷は、保証できません。

- 注意 :ケーブルを外すときは、コネクタまたはコネクタのブルタブを持ち、ケーブル自身を引っ張らないでください。ケーブルによっては、ロックタブ付きのコネクタがあるケーブル<br>もあります。このタイプのケーブルを取り外すときは、ロックタブを押し入れてからケーブルを抜きます。コネクタを抜く際には、コネクタピンを曲げないように、まっすぐ引き抜いて<br>ください。また、ケーブルを接続する際は、両方のコネクタの向きが合っていることを確認してください。
- 注意:コンピュータの損傷を防ぐため、コンピュータ内部の作業を始める前に、次の手順を実行します。

1. コンピュータのカバーに傷が付かないように、作業台が平らであり、汚れていないことを確認します。

2. コンピュータ[\(コンピュータの電源を切る](#page-1-3)を参照)と取り付けられているデバイスすべての電源を切ります。

△ 注意:ネットワークケーブルを取り外すには、まずケーブルのプラグをコンピュータから外し、次にケーブルをネットワークデバイスから外します。

- 3. 電話ケーブルやネットワークケーブルをすべてコンピュータから取り外します。
- 4. コンピュータ、および取り付けられているすべてのデバイスをコンセントから外します。
- 5. 取り付けられているすべてのデバイスをコンピュータから外します。
- 6. 挿入されているカードを押してメディアカードリーダーから取り出します。
- 7. 電源ボタンを押して、システム基板の静電気を除去します。

## 注意 :コンピュータ内部の部品に触れる前に、コンピュータ背面の金属部など塗装されていない金属面に触れて、身体の静電気を除去してください。 作業中も、 定期的に塗装され<br>ていない金属面に触れて、内蔵コンポーネントを損傷する恐れのある静電気を逃がしてください。

## <span id="page-3-0"></span>前面ベゼル

**Dell™ Inspiron™ 620** サービスマニュアル

- [前面ベゼルの取り外し](#page-3-1)
- 前面ベゼルの取り付け
- 警告:コンピュータ内部の作業を始める前に、お使いのコンピュータに付属しているガイドの安全にお使いいただくための注意事項をお読みください。安全にお使いいただくための ベストプラクティスの追加情報に関しては、規制順守ホームページ **www.dell.com/regulatory\_compliance** をご覧ください。
- ▲ 警告:感電防止のため、カバーを取り外す前にコンピュータの電源プラグを必ずコンセントから抜いてください。
- 警告:カバー(コンピュータカバー、前面ベゼル、フィラーブラケット、ドライブベイカバーなど)が **1** つでも取り外された状態で、コンピュータを使用しないでください。
- 注意:コンピュータシステムの修理は、資格を持っているサービス技術者のみが行ってください。デルが許可していない修理による損傷は、保証できません。

#### <span id="page-3-1"></span>前面ベゼルの取り外し

- 1. [作業を開始する前にの](file:///C:/data/systems/insp620620s/insp620/ja/sm/before.htm#wp1180146)手順に従ってください。
- 2. コンピュータカバーを取り外します [\(コンピュータカバーの取り外し](file:///C:/data/systems/insp620620s/insp620/ja/sm/cover_re.htm#wp1193123)を参照)。
- 3. コンピュータを直立させます。
- 4. 前面ベゼルタブを一度に 1 つずつ、前面パネルから外側に動かして、順番に外します。
- 5. 前面ベゼルを回転させてコンピュータの前面から離し、前面ベゼル留め具を前面パネルスロットから外します。

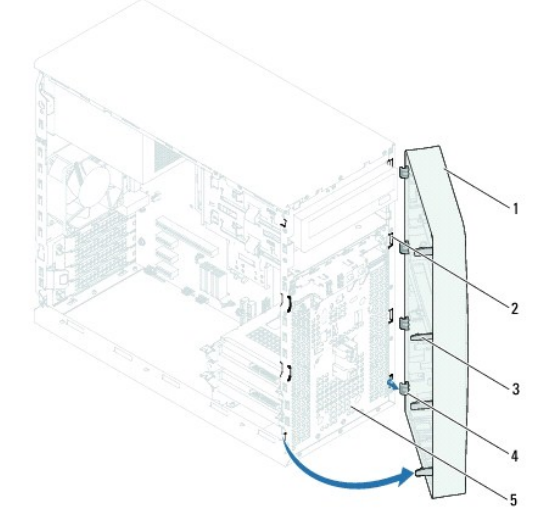

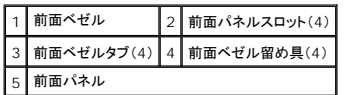

6. 前面ベゼルを安全な場所に置いておきます。

#### <span id="page-3-2"></span>前面ベゼルの取り付け

1. [作業を開始する前にの](file:///C:/data/systems/insp620620s/insp620/ja/sm/before.htm#wp1180146)手順に従ってください。

- 2. 前面ベゼル留め具の位置を合わせ、前面パネルスロットに差し込みます。
- 3. 前面ベゼルタブがカチッと所定の位置に収まるまで、コンピュータに向かって前面ベゼルを回します。

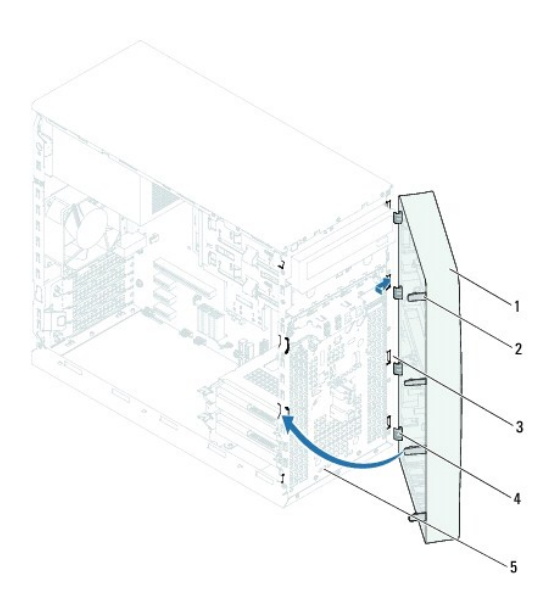

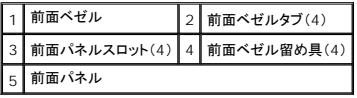

4. コンピュータカバーを取り付けます [\(コンピュータカバーの取り付け](file:///C:/data/systems/insp620620s/insp620/ja/sm/cover_re.htm#wp1193653)を参照)。

#### <span id="page-5-0"></span>**BIOS** のフラッシュ **Dell™ Inspiron™ 620** サービスマニュアル

アップデートが利用可能な場合やシステム基板を交換する場合に、BIOS のフラッシュが必要な場合があります。BIOS のフラッシュを実行するには、次の手順に従います。

- 1. コンピュータの電源を入れます。
- 2. **support.dell.com/support/downloads** にアクセスします。
- 3. お使いのコンピュータの BIOS アップデートファイルを検索します。

メモ:コンピュータのサービスタグはコンピュータ上部のラベルに記載されています。

コンピュータのサービスタグがある場合:

- a. **Enter a Tag**(タグを入力)をクリックします。
- b. **Enter a service tag**(サービスタグを入力)フィールドにサービスタグを入力後、**Go**(実行)をクリックし[、手順](#page-5-1) 4へ進みます。

コンピュータのサービスタグがない場合:

- a. **Select Model**(製品の選択)をクリックします。
- b. **Select Your Product Family**(製品シリーズの選択)リストで製品のタイプを選択します。
- c. **Select Your Product Line**(製品ラインの選択)リストで製品のブランドを選択します。
- d. **Select Your Product Model**(製品モデルの選択)リストで製品のモデル番号を選択します。

メモ:モデルの選択を誤り、もう一度やり直したい場合は、メニューの右上にある **Start Over**(最初からやり直す)をクリックします。

- e. **Confirm**(確認)をクリックします。
- <span id="page-5-1"></span>4. 選択した項目の一覧が画面に表示されます。**BIOS** をクリックします。
- 5. **Download Now**(今すぐダウンロードする)をクリックして、最新の BIOS ファイルをダウンロードします。**File Download**(ファイルのダウンロード)ウィンドウが表示されます。
- 6. ファイルをデスクトップに保存する場合は、**Save**(保存)をクリックします。ファイルがデスクトップにダウンロードされます。
- 7. **Download Complete**(ダウンロードの完了)ウィンドウが表示されたら、**Close**(閉じる)をクリックします。デスクトップにファイルのアイコンが表示され、そのファイルにはダウンロードした BIOS アップデートファイルと同じ名前が付いています。
- 8. デスクトップ上のファイルのアイコンをダブルクリックし、画面に表示される指示に従って操作します。

### <span id="page-6-0"></span>**PCI Express** カード **Dell™ Inspiron™ 620** サービスマニュアル

- PCI Express [カードの取り外し](#page-6-1) ● PCI Express カードの取り付け
- 

● PCI Express カードを取り外した後、または取り付けた後のコンピュータの設定

警告:コンピュータ内部の作業を始める前に、お使いのコンピュータに付属しているガイドの安全にお使いいただくための注意事項をお読みください。安全にお使いいただくための ベストプラクティスの追加情報に関しては、規制順守ホームページ **www.dell.com/regulatory\_compliance** をご覧ください。

▲ 著告:感電防止のため、カバーを取り外す前にコンピュータの電源プラグを必ずコンセントから抜いてください。

**△ 警告:カバー(コンピュータカバー、ベゼル、フィラーブラケット、ドライブベイカバーなど)が 1 つでも取り外された状態で、コンピュータを使用しないでください。** 

△ 注意:コンピュータシステムの修理は、資格を持っているサービス技術者のみが行ってください。デルが許可していない修理による損傷は、保証できません。

#### <span id="page-6-1"></span>**PCI Express** カードの取り外し

- 1. [作業を開始する前にの](file:///C:/data/systems/insp620620s/insp620/ja/sm/before.htm#wp1180146)手順に従ってください。
- 2. コンピュータカバーを取り外します [\(コンピュータカバーの取り外し](file:///C:/data/systems/insp620620s/insp620/ja/sm/cover_re.htm#wp1193123)を参照)。
- 3. カード固定ブラケットを取り外します ([カード固定ブラケットの取り外しを](file:///C:/data/systems/insp620620s/insp620/ja/sm/card_ret.htm#wp1268937)参照)。
- 4. 必要に応じて、カードに接続されているケーブルをすべて外します。
- 5. カードスロットから PCI Express カードを取り外します。

**PCI Express x1** カード — カードの上端の角をつかんで、コネクタからゆっくり引き抜きます。

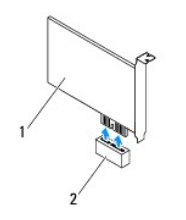

1 PCI Express x1 カード 2 PCI Express x1 カードスロット

**PCI Express x16** カード — PCI Express x16 カードスロットの固定タブは、お使いのコンピュータのモデルによって異なります。PCI Express x16 カードスロットの固定タブの種類に 基づいて、次のいずれかの手順を実行してください。

l 固定タブを横にスライドさせ、カードの上端の角をつかんで、コネクタからゆっくり引き抜きます。

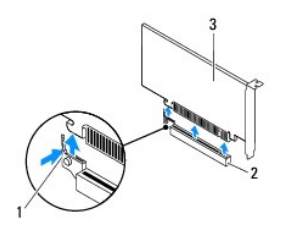

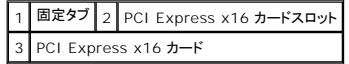

<span id="page-7-1"></span>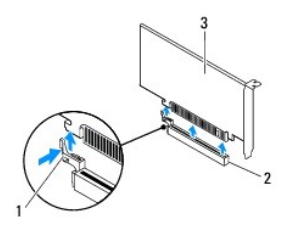

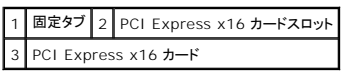

l 固定タブを押し下げ、カードの上端の角をつかんで、コネクタからゆっくり引き抜きます。

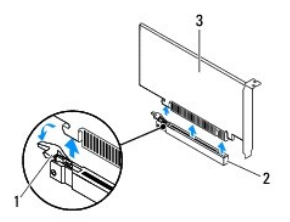

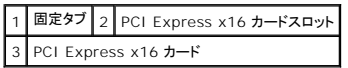

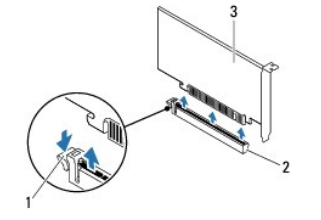

**固定タブ 2 PCI Express x16 カードスロット** 3 PCI Express x16 カード

6. カードを取り外したままにする場合、空のカードスロット開口部にフィラーブラケットを取り付けます。

メモ:コンピュータの FCC 認証を満たすため、フィラーブラケットを空のカードスロット開口部に取り付ける必要があります。 また、フィラーブラケットを装着すると、コンピュータをほこりやゴミから<br>保護できます。

### <span id="page-7-0"></span>**PCI Express** カードの取り付け

- 1. <u>作業を開始する前に</u>の手順に従ってください。
- 2. カードを取り付ける準備をします。

カードの設定、内部の接続、またはお使いのコンピュータに合わせたカードのカスタマイズについては、カードに付属しているマニュアルを参照してください。

3. PCI Express カードをカードスロットに取り付けます。

**PCI Express x1** カード — PCI Express カードをシステム基板のスロットに設置し、しっかり押し込みます。PCI Express カードがスロットに完全に装着されているか確認します。

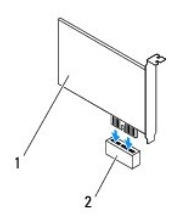

#### 1 PCI Express x1 カード 2 PCI Express x1 カードスロット

- **PCI Express x16** カード PCI Express x16 カードスロットの固定タブは、お使いのコンピュータのモデルによって異なります。PCI Express x16 カードスロットの固定タブの種類に 基づいて、次のいずれかの手順を実行してください。
	- <sup>l</sup> 固定タブを横にスライドさせ、PCI Express カードをシステム基板のスロットに設置して、しっかり押し込みます。PCI Express カードがスロットに完全に装着されているか確認しま す。

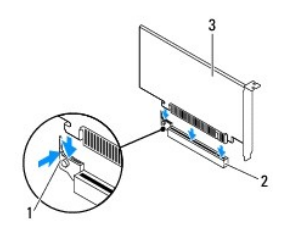

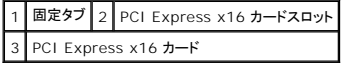

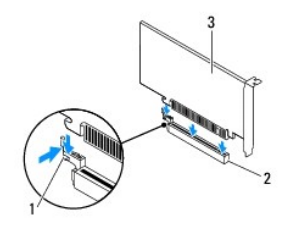

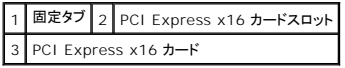

<sup>l</sup> PCI Express カードをシステム基板のスロットに設置し、しっかり押し込みます。PCI Express カードがスロットに完全に装着されているか確認します。

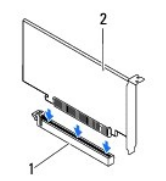

1 PCI Express x16 カードスロット 2 PCI Express x16 カード

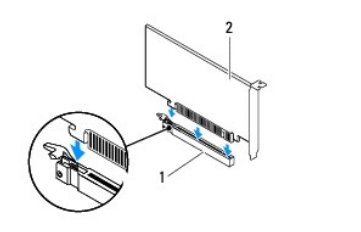

#### <span id="page-9-1"></span>1 PCI Express x16 カードスロット 2 PCI Express x16 カード

- 4. カード固定ブラケットを取り付けます ([カード固定ブラケットの取り付けを](file:///C:/data/systems/insp620620s/insp620/ja/sm/card_ret.htm#wp1263703)参照)。
- 5. 必要なケーブルをカードに接続します。

ケーブルの接続については、カードの付属マニュアルを参照してください。

## 注意:カードケーブルは、カードの上や後ろを通して配線しないでください。ケーブルをカードの上を通して配線すると、コンピュータカバーが正しく閉まらなくなったり、装置に損傷 を与える恐れがあります。

- 6. コンピュータカバーを取り付けます[\(コンピュータカバーの取り付け](file:///C:/data/systems/insp620620s/insp620/ja/sm/cover_re.htm#wp1193653)を参照)。
- 7. コンピュータとデバイスをコンセントに接続して、電源を入れます。
- 8. インストールを完了するには、PCI Express [カードを取り外した後、または取り付けた後のコンピュータの設定を](#page-9-0)参照してください。

### <span id="page-9-0"></span>**PCI Express** カードを取り外した後、または取り付けた後のコンピュータの設定

**メモ**:コネクタの位置については、『<u>セットアップガイド</u>』を参照してください。お使いのカードのドライバおよびソフトウェアのインストールに関する情報は、カードに同梱の説明書を参照してくださ<br>い。

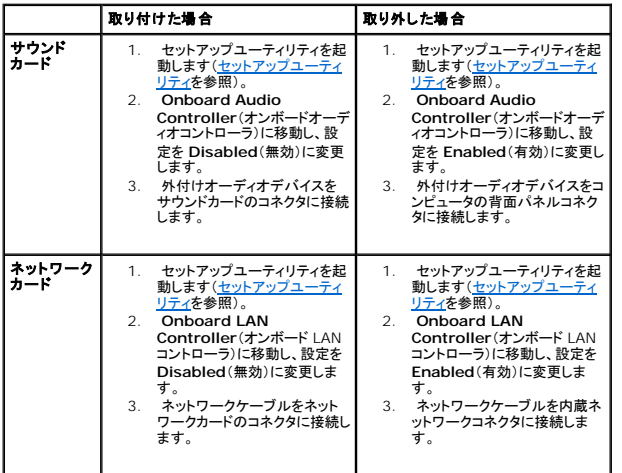

### <span id="page-10-0"></span>カード固定ブラケット **Dell™ Inspiron™ 620** サービスマニュアル

● [カード固定ブラケットの取り外し](#page-10-1)

● カード固定ブラケットの取り付け

- 警告:コンピュータ内部の作業を始める前に、お使いのコンピュータに付属しているガイドの安全にお使いいただくための注意事項をお読みください。安全にお使いいただくための ベストプラクティスの追加情報に関しては、規制順守ホームページ **www.dell.com/regulatory\_compliance** をご覧ください。
- ▲ 警告:感電防止のため、カバーを取り外す前にコンピュータの電源プラグを必ずコンセントから抜いてください。
- 警告:カバー(コンピュータカバー、ベゼル、フィラーブラケット、ドライブベイカバーなど)が **1** つでも取り外された状態で、コンピュータを使用しないでください。
- △ 注意:コンピュータシステムの修理は、資格を持っているサービス技術者のみが行ってください。デルが許可していない修理による損傷は、保証できません。

#### <span id="page-10-1"></span>カード固定ブラケットの取り外し

- 1. [作業を開始する前にの](file:///C:/data/systems/insp620620s/insp620/ja/sm/before.htm#wp1180146)手順に従ってください。
- 2. コンピュータカバーを取り外します [\(コンピュータカバーの取り外し](file:///C:/data/systems/insp620620s/insp620/ja/sm/cover_re.htm#wp1193123)を参照)。
- 3. リリースタブを押して、カード固定ブラケットをシャーシから取り外します。

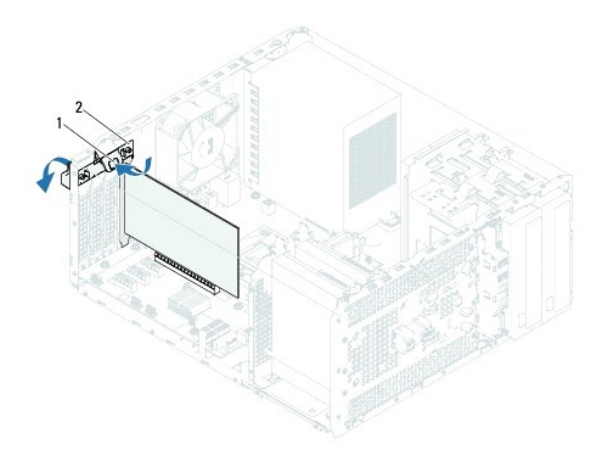

1 リリースタブ 2 カード固定ブラケット

### <span id="page-10-2"></span>カード固定ブラケットの取り付け

- 1. [作業を開始する前にの](file:///C:/data/systems/insp620620s/insp620/ja/sm/before.htm#wp1180146)手順に従ってください。
- 2. カード固定ブラケットがカチッと所定の位置に収まるまで、コンピュータに向かって回しながらしっかりと押し込みます。
- 3. コンピュータカバーを取り付けます [\(コンピュータカバーの取り付け](file:///C:/data/systems/insp620620s/insp620/ja/sm/cover_re.htm#wp1193653)を参照)。

<span id="page-11-0"></span>コイン型電池 **Dell™ Inspiron™ 620** サービスマニュアル

● [コイン型電池の取り外し](#page-11-1)

● コイン型電池の取り付け

警告:コンピュータ内部の作業を始める前に、お使いのコンピュータに付属しているガイドの安全にお使いいただくための注意事項をお読みください。安全にお使いいただくための ベストプラクティスの追加情報に関しては、規制順守ホームページ **www.dell.com/regulatory\_compliance** をご覧ください。

警告 :新しい電池を取り付ける場合は、正しく取り付けてください。破裂する場合があります。交換する電池は、デルが推奨する型、または同等の製品をご利用ください。使用済み<br>の電池は、製造元の指示に従って廃棄してください。

- ▲ 警告:感電防止のため、カバーを取り外す前にコンピュータの電源プラグを必ずコンセントから抜いてください。
- 警告:カバー(コンピュータカバー、ベゼル、フィラーブラケット、ドライブベイカバーなど)が **1** つでも取り外された状態で、コンピュータを使用しないでください。

△ 注意:コンピュータシステムの修理は、資格を持っているサービス技術者のみが行ってください。デルが許可していない修理による損傷は、保証できません。

#### <span id="page-11-1"></span>コイン型電池の取り外し

<span id="page-11-3"></span>1. 新しい電池の取り付け後、正しい設定に戻すことを想定して、セットアップユーティリティ画面をすべて記録します[\(セットアップユーティリティ](file:///C:/data/systems/insp620620s/insp620/ja/sm/sys_setu.htm#wp1005451)を参照)。

- 2. [作業を開始する前にの](file:///C:/data/systems/insp620620s/insp620/ja/sm/before.htm#wp1180146)手順に従ってください。
- 3. コンピュータカバーを取り外します [\(コンピュータカバーの取り外し](file:///C:/data/systems/insp620620s/insp620/ja/sm/cover_re.htm#wp1193123)を参照)。
- 4. システム基板上の電池ソケットの位置を確認します[\(システム基板のコンポーネントを](file:///C:/data/systems/insp620620s/insp620/ja/sm/techov.htm#wp1270408)参照)。

## 注意 :先端の鋭くない道具を使用して電池をソケットから取り出す場合 、道具がシステム基板に触れないよう注意してください。必ず、電池とソケットの間に道具を確実に挿入して<br>から、電池を外します。これらの手順を踏まないと、電池ソケットが外れたり、システム基板の回路を切断するなど、システム基板に損傷を与える恐れがあります。

5. 電池取り外しレバーを押して、コイン型電池を取り外します。

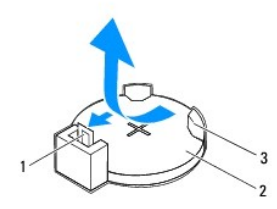

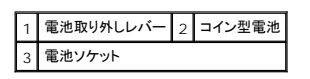

6. 電池を安全な場所に置いておきます。

#### <span id="page-11-2"></span>コイン型電池の取り付け

- 1. [作業を開始する前にの](file:///C:/data/systems/insp620620s/insp620/ja/sm/before.htm#wp1180146)手順に従ってください。
- 2. 新しいコイン型電池(CR2032)の「+」側を左に向けてソケットに挿入し、カチッとはめ込みます。

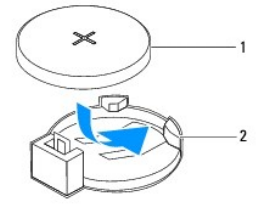

### 1 コイン型電池 2 電池ソケット

- 3. コンピュータカバーを取り付けます [\(コンピュータカバーの取り付け](file:///C:/data/systems/insp620620s/insp620/ja/sm/cover_re.htm#wp1193653)を参照)。
- 4. コンピュータとデバイスをコンセントに接続して、電源を入れます。
- 5. セットアップユーティリティを起動(<u>セットアップユーティリティ</u>を参照)して、<u>[手順](#page-11-3) 1</u> で記録した設定に戻します。

[目次に戻る](file:///C:/data/systems/insp620620s/insp620/ja/sm/index.htm)

 $\sim$ 

#### <span id="page-13-0"></span>コンピュータカバー **Dell™ Inspiron™ 620** サービスマニュアル

● コンピュータカバーの取り外し

**● コンピュータカバーの取り付け** 

- 警告:コンピュータ内部の作業を始める前に、お使いのコンピュータに付属しているガイドの安全にお使いいただくための注意事項をお読みください。安全にお使いいただくための ベストプラクティスの追加情報に関しては、規制順守ホームページ **www.dell.com/regulatory\_compliance** をご覧ください。
- 警告 :感電の可能性、動作中のファン羽根による裂傷 、またはその他の予期しない怪我を防ぐため、カバーを取り外す前にはコンピュータの電源プラグを必ずコンセントから抜い<br>てください。
- **△ 警告:カバー(コンピュータカバー、ベゼル、フィラーブラケット、ドライブベイカバーなど)が 1 つでも取り外された状態で、コンピュータを使用しないでください。**
- 注意:コンピュータシステムの修理は、資格を持っているサービス技術者のみが行ってください。デルが許可していない修理による損傷は、保証できません。
- 注意:カバーを取り除いたコンピュータでの作業ができるように、広さ **30 cm** 以上の十分なスペースが作業台上にあることを確認してください。

### <span id="page-13-1"></span>コンピュータカバーの取り外し

- 1. [作業を開始する前にの](file:///C:/data/systems/insp620620s/insp620/ja/sm/before.htm#wp1180146)手順に従ってください。
- 2. コンピュータカバーを上向きにして、コンピュータを横に倒します。
- 3. ドライバを使用して、コンピュータカバーをシャーシに固定している 2 本のネジを外します。
- 4. スライドさせながら、コンピュータの前面からコンピュータカバーを外します。
- 5. カバーを持ち上げてコンピュータから取り外し、安全な場所に置きます。

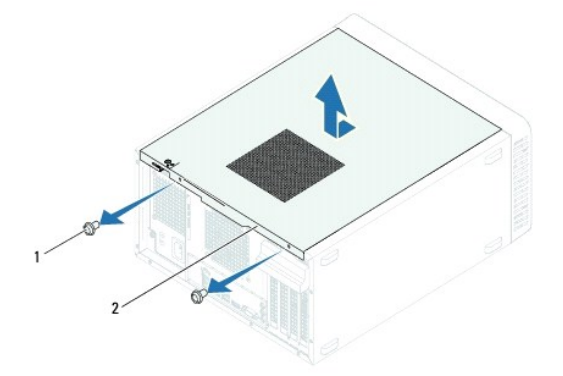

|1 | ネジ(2) | 2 コンピュータカバー

### <span id="page-13-2"></span>コンピュータカバーの取り付け

- 1. [作業を開始する前にの](file:///C:/data/systems/insp620620s/insp620/ja/sm/before.htm#wp1180146)手順に従ってください。
- 2. ケーブルをすべて接続し、まとめておきます。
- 3. コンピュータの内部に工具や余った部品が残っていないか確認します。
- 4. コンピュータカバー下部のタブを、コンピュータの縁にあるスロットに合わせます。
- 5. コンピュータカバーを押さえ、コンピュータの前面に向かってスライドさせます。
- 6. ドライバを使用して 2 本のネジを締め、コンピュータカバーをシャーシに固定します。

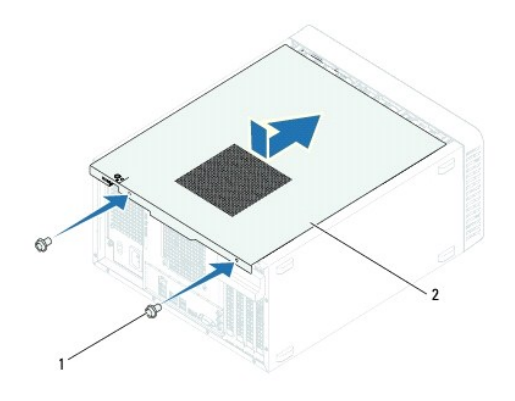

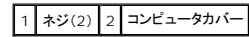

7. コンピュータを直立させます。

<span id="page-15-0"></span>プロセッサ

**Dell™ Inspiron™ 620** サービスマニュアル

● [プロセッサの取り外し](#page-15-1)

**● プロセッサの取り付け** 

- 警告:コンピュータ内部の作業を始める前に、お使いのコンピュータに付属しているガイドの安全にお使いいただくための注意事項をお読みください。安全にお使いいただくための ベストプラクティスの追加情報に関しては、規制順守ホームページ **www.dell.com/regulatory\_compliance** をご覧ください。
- ▲ 警告:感電防止のため、カバーを取り外す前にコンピュータの電源プラグを必ずコンセントから抜いてください。

**△△ 警告:カバー(コンピュータカバー、ベゼル、フィラーブラケット、ドライブベイカバーなど)が 1 つでも取り外された状態で、コンピュータを使用しないでください。** 

△ 注意:コンピュータシステムの修理は、資格を持っているサービス技術者のみが行ってください。デルが許可していない修理による損傷は、保証できません。

注意 :ハードウェアの取り外しと取り付けに慣れている方以外は、次の手順を実行しないことをお勧めします。これらの手順を誤って実行すると、システム基板に損傷を与える恐<br>れがあります。技術的なサービスに関する情報については『セットアップガイド』を参照してください。

### <span id="page-15-1"></span>プロセッサの取り外し

- 1. [作業を開始する前にの](file:///C:/data/systems/insp620620s/insp620/ja/sm/before.htm#wp1180146)手順に従ってください。
- 2. コンピュータカバーを取り外します [\(コンピュータカバーの取り外し](file:///C:/data/systems/insp620620s/insp620/ja/sm/cover_re.htm#wp1193123)を参照)。

注意 :プラスチックシールドが取り付けられていても、ヒートシンクアセンブリは、システム稼働中に非常な高温になることがあります。ヒートシンクアセンブリに触れる前には十分<br>に時間をかけ、アセンブリの温度が下がっていることを確認してください。

- 3. プロセッサファンおよびヒートシンクアセンブリを取り外します([プロセッサファンおよびヒートシンクアセンブリの取り外し](file:///C:/data/systems/insp620620s/insp620/ja/sm/fan.htm#wp1202608)を参照)。
- メモ:新しいプロセッサに新しいヒートシンクが必要な場合を除き、プロセッサ交換の際には元のヒートシンクアセンブリを再利用します。
- 4. リリースレバーを押し下げ、次に外側へ引いてレバーを固定しているタブから外します。
- 5. リリースレバーを完全に延ばしてプロセッサカバーを開きます。

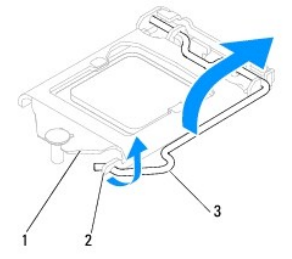

1 プロセッサカバー 2 タブ 3 リリースレバー

#### △ 注意:プロセッサを取り外す際は、ソケット内側のピンに触れたり、ピンの上に物を落とさないようにしてください。

6. プロセッサをゆっくりと持ち上げてソケットから外してください。

新しいプロセッサをソケットにすぐに取り付けられるよう、リリースレバーはリリース位置に広げたままにしておきます。

<span id="page-16-1"></span>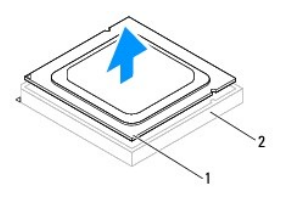

 $\left[1\right]$ プロセッサ $\left[2\right]$ ソケット

### <span id="page-16-0"></span>プロセッサの取り付け

- △ 注意:コンピュータ背面の塗装されていない金属面に触れて、身体から静電気を除去してください。
- △ 注意:プロセッサを取り付ける際は、ソケット内側のピンに触れたり、ピンの上に物を落とさないようにしてください。
- 1. <u>作業を開始する前に</u>の手順に従ってください。
- 2. プロセッサの底部に触れないように注意しながら、新しいプロセッサをパッケージから取り出します。

注意:コンピュータの電源を入れるときにプロセッサとコンピュータに修復できないような損傷を与えないようにするため、プロセッサをソケットに正しく装着してください。

- 3. ソケット上のリリースレバーが完全に開いていない場合、その位置まで動かします。
- 4. プロセッサの位置合わせ用切り込みをソケットの位置合わせタブに向けます。
- 5. プロセッサとソケットの 1 番ピンの角を合わせます。
- 注意:損傷を防ぐため、プロセッサとソケットが正しく揃っているか確認してください。プロセッサを取り付ける際に無理に力を加えないでください。

プロセッサをソケットに軽く置いて、プロセッサが正しい位置にあるか確認します。

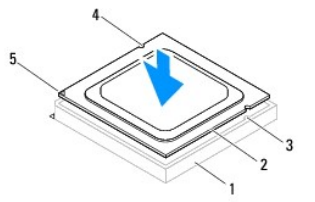

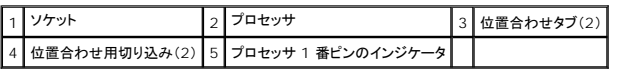

#### △ 注意:プロセッサカバーの切り込みが位置合わせポストの下にあることを確認してください。

- 6. プロセッサがソケットに完全に装着されたら、プロセッサカバーを閉じます。
- 7. リリースレバーを下向きに回してプロセッサカバーのタブの下に来るようにします。

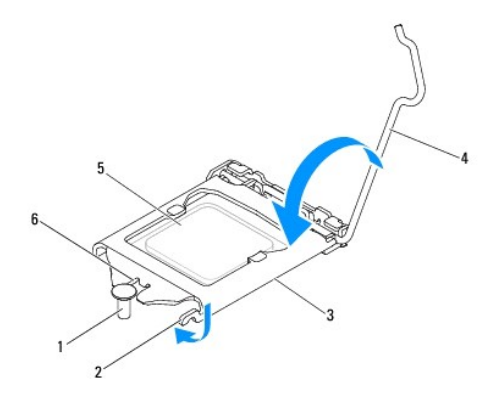

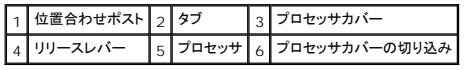

8. ヒートシンク底面に塗ってあるサーマルグリースをきれいに拭き取ります。

### 注意:新しいサーマルグリースを塗ります。新しいサーマルグリースは適切な熱接合を保つためにきわめて重要で、プロセッサが最適に動作するための必須条件です。

- 9. プロセッサの上面にサーマルグリースを新たに塗布します。
- 10. プロセッサファンおよびヒートシンクアセンブリを取り付けます([プロセッサファンおよびヒートシンクアセンブリの取り付けを](file:///C:/data/systems/insp620620s/insp620/ja/sm/fan.htm#wp1203025)参照)。

### △ 注意:プロセッサファンおよびヒートシンクアセンブリが正しく装着され、しっかり固定されているか確認します。

- 11. コンピュータカバーを取り付けます(<u>コンピュータカバーの取り付け</u>を参照)。
- 12. コンピュータおよびデバイスをコンセントに接続して、電源を入れます。

### <span id="page-18-0"></span>ドライブ **Dell™ Inspiron™ 620** サービスマニュアル

#### ● ハードドライブ

#### ● オプティカルドライブ

- 警告:コンピュータ内部の作業を始める前に、お使いのコンピュータに付属しているガイドの安全にお使いいただくための注意事項をお読みください。安全にお使いいただくための ベストプラクティスの追加情報に関しては、規制順守ホームページ **www.dell.com/regulatory\_compliance** をご覧ください。
- ▲ 警告:感電防止のため、カバーを取り外す前にコンピュータの電源プラグを必ずコンセントから抜いてください。
- 警告:カバー(コンピュータカバー、ベゼル、フィラーブラケット、ドライブベイカバーなど)が **1** つでも取り外された状態で、コンピュータを使用しないでください。
- △ 注意:コンピュータシステムの修理は、資格を持っているサービス技術者のみが行ってください。デルが許可していない修理による損傷は、保証できません。

### <span id="page-18-1"></span>ハードドライブ

#### ハードドライブの取り外し

△ 注意:残しておきたいデータを保存しているハードドライブを交換する場合、ファイルのパックアップを取ってから、次の手順を開始します。

- 1. [作業を開始する前にの](file:///C:/data/systems/insp620620s/insp620/ja/sm/before.htm#wp1180146)手順に従ってください。
- 2. コンピュータカバーを取り外します [\(コンピュータカバーの取り外し](file:///C:/data/systems/insp620620s/insp620/ja/sm/cover_re.htm#wp1193123)を参照)。
- 3. プライマリハードドライブを取り外す場合は、プライマリハードドライブから電源ケーブルとデータケーブルを外します。
- 4. セカンドハードドライブを取り外す場合は、次の手順を実行します。
	- a. プライマリハードドライブとセカンドハードドライブから電源ケーブルを外します。
	- b. セカンドハードドライブからデータケーブルを外します。

メモ:この時点でハードドライブを取り付けない場合は、データケーブルのもう一方の端をシステム基板コネクタから外して脇に置いておきます。データケーブルは、後ほどハードドライブを取り付<br>けるときに使用できます。

5. ハードドライブアセンブリをドライブパネルに固定している 2 本のネジを外します。

#### △ 注意:ハードドライブの取り外し中や取り付け中に、ハードドライブの回路基板に傷を付けないように注意してください。

6. ハードドライブアセンブリを持ち上げてコンピュータから取り外します。

#### プライマリハードドライブ

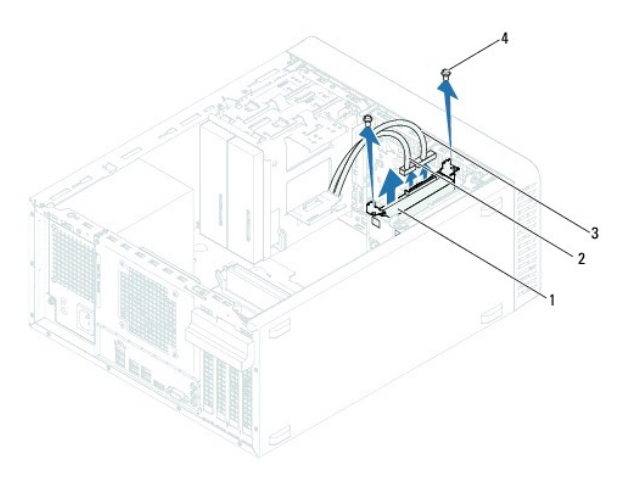

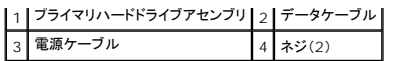

セカンドハードドライブ

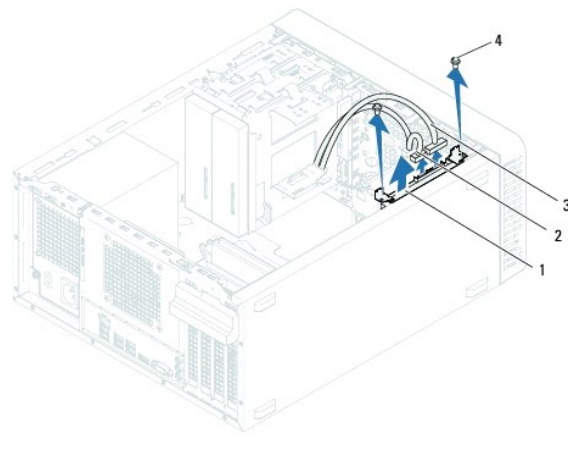

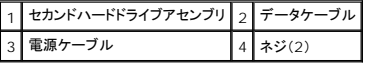

7. ハードドライブブラケットをハードドライブに固定している 2 本のネジ(片側に 1 本ずつ)を取り外します。

8. ハードドライブブラケットをハードドライブから取り外します。

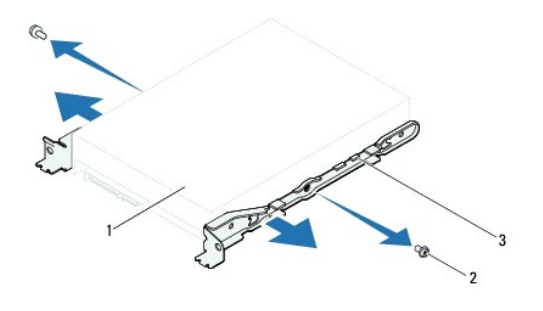

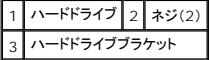

9. ハードドライブを取り外すことによってドライブ構成が変更される場合、その変更をセットアップユーティリティで必ず反映してください[\(セットアップユーティリティ](file:///C:/data/systems/insp620620s/insp620/ja/sm/sys_setu.htm#wp1005451)を参照)。

### ハードディスクドライブの取り付け

- 1. [作業を開始する前にの](file:///C:/data/systems/insp620620s/insp620/ja/sm/before.htm#wp1180146)手順に従ってください。
- 2. ハードドライブに付属のマニュアルを参照して、ハードドライブがお使いのコンピュータに合わせて設定されているか確認します。
- 3. ハードドライブブラケットを所定の場所にセットします。
- 4. ハードドライブブラケットをハードドライブに固定している 2 本のネジ(片側に 1 本ずつ)を取り付けます。
- 5. ハードドライブアセンブリをハードドライブベイに挿入します。
- 6. ハードドライブアセンブリをドライブパネルに固定している 2 本のネジを取り付けます。
- 7. プライマリハードドライブを取り付ける場合は、プライマリハードドライブに電源ケーブルとデータケーブルを接続します。
- 8. セカンドハードドライブを取り付ける場合は、次の手順を実行します。
	- a. プライマリハードドライブとセカンドハードドライブに電源ケーブルを接続します。
	- b. セカンドハードドライブにデータケーブルを接続します。
- 9. コンピュータカバーを取り付けます [\(コンピュータカバーの取り付け](file:///C:/data/systems/insp620620s/insp620/ja/sm/cover_re.htm#wp1193653)を参照)。
- 10. コンピュータとデバイスをコンセントに接続して、電源を入れます。
- 11. ハードドライブの動作に必要なソフトウェアをインストールする手順については、ハードドライブに付属のマニュアルを参照してください。
- 12. [セットアップユーティリティ](file:///C:/data/systems/insp620620s/insp620/ja/sm/sys_setu.htm#wp1005451)をチェックして、ドライブ構成の変更を確認します(セットアップユーティリティを参照)。

### <span id="page-20-0"></span>オプティカルドライブ

#### オプティカルドライブの取り外し

- 1. <u>作業を開始する前に</u>の手順に従ってください。
- 2. コンピュータカバーを取り外します [\(コンピュータカバーの取り外し](file:///C:/data/systems/insp620620s/insp620/ja/sm/cover_re.htm#wp1193123)を参照)。
- 3. 前面ベゼルを取り外します([前面ベゼルの取り外し](file:///C:/data/systems/insp620620s/insp620/ja/sm/bezel.htm#wp1181855)を参照)。
- 4. プライマリオプティカルドライブを取り外す場合は、プライマリオプティカルドライブから電源ケーブルとデータケーブルを外します。
- 5. セカンダリオプティカルドライブを取り外す場合は、次の手順を実行します。
	- a. プライマリオプティカルドライブとセカンダリオプティカルドライブから電源ケーブルを外します。
	- b. セカンダリオプティカルドライブからデータケーブルを外します。

メモ:この時点でオプティカルドライブを取り付けない場合は、データケーブルのもう一方の端をシステム基板コネクタから外して脇に置いておきます。そのデータケーブルは、後ほどオプティカ<br>ルドライブを取り付けるときに使用できます。

- 6. オプティカルドライブをシャーシに固定している 2 本のネジを取り外します。
- 7. オプティカルドライブを押してスライドさせ、コンピュータの前面から取り出します。

#### プライマリオプティカルドライブ

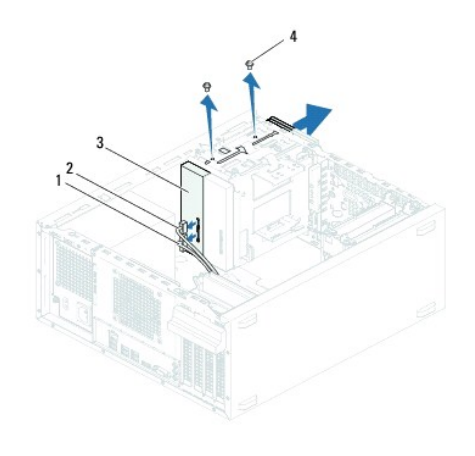

| ライマリオプティカルドライブ┃4┃ネジ(2) |  |
|------------------------|--|

セカンダリオプティカルドライブ

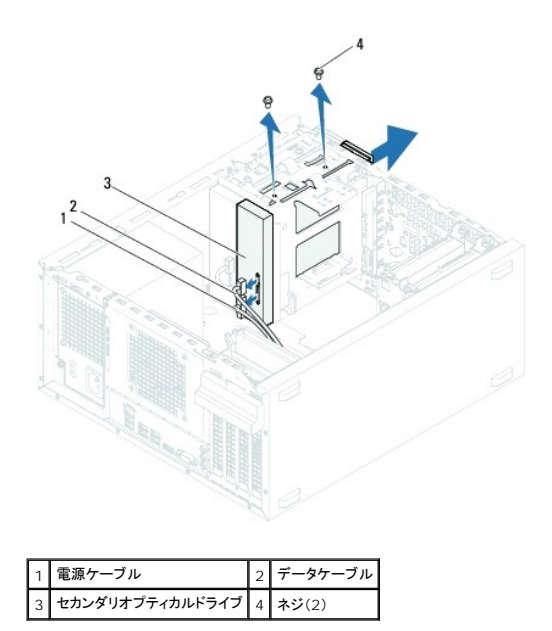

8. オプティカルドライブを安全な場所に置いておきます。

### オプティカルドライブの取り付け

- 1. <u>作業を開始する前に</u>の手順に従ってください。
- 2. 古いオプティカルドライブのネジを外し、新しいオプティカルドライブに差し込みます。

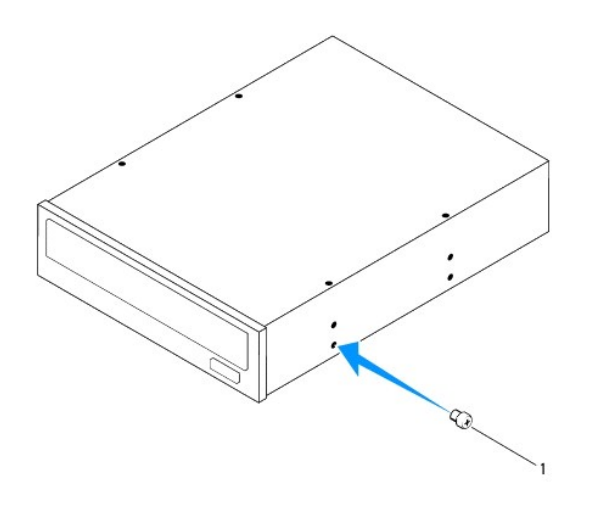

1 ネジ

3. セカンダリオプティカルドライブを取り付けるには、分離用金属プレートをシャーシから引き抜きます。

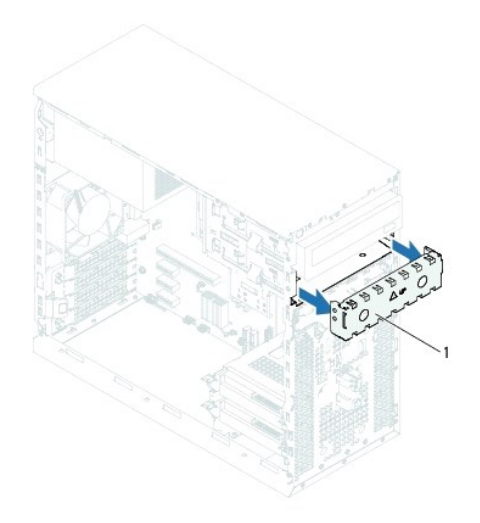

#### 1 分離用金属プレート

- 4. コンピュータの前面からオプティカルドライブをオプティカルドライブベイにゆっくりスライドさせます。
- 5. オプティカルドライブのネジ穴とシャーシのネジ穴の位置を合わせます。
- 6. オプティカルドライブをシャーシに固定する 2 本のネジを取り付けます。
- 7. プライマリオプティカルドライブを取り付ける場合は、プライマリオプティカルドライブに電源ケーブルとデータケーブルを接続します。
- 8. セカンダリオプティカルドライブを取り付ける場合は、次の手順を実行します。
	- a. プライマリオプティカルドライブとセカンダリオプティカルドライブに電源ケーブルを接続します。
	- b. セカンダリオプティカルドライブにデータケーブルを接続します。
- 9. 前面ベゼルを取り付けます([前面ベゼルの取り付け](file:///C:/data/systems/insp620620s/insp620/ja/sm/bezel.htm#wp1181929)を参照)。
- 10. コンピュータカバーを取り付けます[\(コンピュータカバーの取り付け](file:///C:/data/systems/insp620620s/insp620/ja/sm/cover_re.htm#wp1193653)を参照)。
- 11. コンピュータおよびデバイスをコンセントに接続して、電源を入れます。
- 12. ドライブの動作に必要なソフトウェアをインストールする手順については、ドライブに付属のマニュアルを参照してください。
- 13. [セットアップユーティリティ](file:///C:/data/systems/insp620620s/insp620/ja/sm/sys_setu.htm#wp1005451)をチェックして、ドライブ構成の変更を確認します(<u>セットアップユーティリティ</u>を参照)。

<span id="page-23-0"></span>ファン **Dell™ Inspiron™ 620** サービスマニュアル

- [シャーシファン](#page-23-1)
- プロセッサファンおよびヒートシンクアセンブリ
- 警告:コンピュータ内部の作業を始める前に、お使いのコンピュータに付属しているガイドの安全にお使いいただくための注意事項をお読みください。安全にお使いいただくための ベストプラクティスの追加情報に関しては、規制順守ホームページ **www.dell.com/regulatory\_compliance** をご覧ください。
- ▲ 警告:感電防止のため、カバーを取り外す前にコンピュータの電源プラグを必ずコンセントから抜いてください。
- 警告:カバー(コンピュータカバー、ベゼル、フィラーブラケット、ドライブベイカバーなど)が **1** つでも取り外された状態で、コンピュータを使用しないでください。
- △ 注意:コンピュータシステムの修理は、資格を持っているサービス技術者のみが行ってください。デルが許可していない修理による損傷は、保証できません。

### <span id="page-23-1"></span>シャーシファン

#### シャーシファンの取り外し

注意:シャーシファンを取り外す際、ファンの羽根に触らないでください。ファンを損傷する恐れがあります。

- 1. [作業を開始する前にの](file:///C:/data/systems/insp620620s/insp620/ja/sm/before.htm#wp1180146)手順に従ってください。
- 2. コンピュータカバーを取り外します [\(コンピュータカバーの取り外し](file:///C:/data/systems/insp620620s/insp620/ja/sm/cover_re.htm#wp1193123)を参照)。
- 3. シャーシファンケーブルをシステム基板コネクタ(FAN\_SYS1)から外します([システム基板のコンポーネントを](file:///C:/data/systems/insp620620s/insp620/ja/sm/techov.htm#wp1270408)参照)。
- 4. シャーシファンをシャーシに固定している 4 本のネジを外します。
- 5. 図のように、シャーシファンをスライドさせて、コンピュータから取り外します。

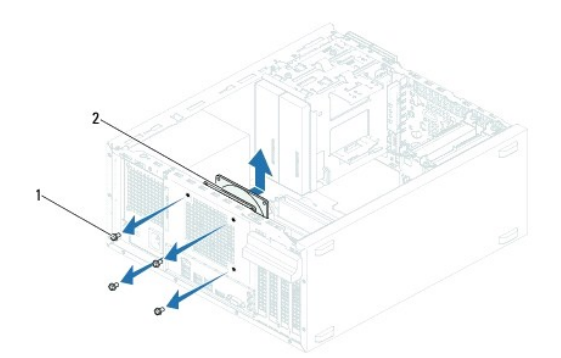

1 ネジ(4) 2 シャーシファン

#### シャーシファンの取り付け

- 1. [作業を開始する前にの](file:///C:/data/systems/insp620620s/insp620/ja/sm/before.htm#wp1180146)手順に従ってください。
- 2. シャーシファンのネジ穴とシャーシのネジ穴の位置を合わせます。
- 3. シャーシファンをシャーシに固定する 4 本のネジを取り付けます。
- <span id="page-24-0"></span>4. シャーシファンケーブルをシステム基板コネクタ(FAN\_SYS1)に接続します[\(システム基板のコンポーネント](file:///C:/data/systems/insp620620s/insp620/ja/sm/techov.htm#wp1270408)を参照)。
- 5. コンピュータカバーを取り付けます [\(コンピュータカバーの取り付け](file:///C:/data/systems/insp620620s/insp620/ja/sm/cover_re.htm#wp1193653)を参照)。

## <span id="page-24-1"></span>プロセッサファンおよびヒートシンクアセンブリ

警告 :プラスチック製のシールドがあっても、プロセッサファンおよびヒートシンクアセンブリは通常の動作中に高温になる場合があります。ヒートシンクアセンブリに触れる前には<br>十分に時間をかけ、アセンブリの温度が下がっていることを確認してください。

△ 注意:プロセッサファンおよびヒートシンクアセンブリは単一のユニットです。ファンだけを単独で取り外さないでください。

### プロセッサファンおよびヒートシンクアセンブリの取り外し

- 1. [作業を開始する前にの](file:///C:/data/systems/insp620620s/insp620/ja/sm/before.htm#wp1180146)手順に従ってください。
- 2. コンピュータカバーを取り外します[\(コンピュータカバーの取り外し](file:///C:/data/systems/insp620620s/insp620/ja/sm/cover_re.htm#wp1193123)を参照)。
- 3. プロセッサファンケーブルをシステム基板コネクタ(FAN\_CPU)から外します([システム基板のコンポーネントを](file:///C:/data/systems/insp620620s/insp620/ja/sm/techov.htm#wp1270408)参照)。
- 4. マイナスドライバを使用して、プロセッサファンおよびヒートシンクアセンブリをシステム基板に固定する 4 本の拘束ネジを緩めます。

注意 :プロセッサファンおよびヒートシンクアセンブリを取り外したら、ヒートシンクのサーマルインタフェースが損傷しないように、 側面を下にするか、 または裏返しにして置いてく<br>ださい。

5. プロセッサファンとヒートシンクアセンブリを持ち上げながら、コンピュータから取り出します。

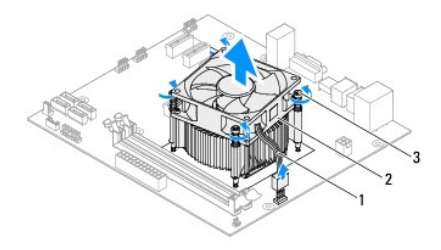

プロセッサファンケーブル 2 プロセッサファンおよびヒートシンクアセンブ 3 拘束ネジ(4)

### プロセッサファンおよびヒートシンクアセンブリの取り付け

- 1. [作業を開始する前にの](file:///C:/data/systems/insp620620s/insp620/ja/sm/before.htm#wp1180146)手順に従ってください。
- 2. ヒートシンク底面に塗ってあるサーマルグリースをきれいに拭き取ります。

注意:新しいサーマルグリースを塗ります。新しいサーマルグリースは適切な熱接合を保つためにきわめて重要で、プロセッサが最適に動作するための必須条件です。

- 3. プロセッサの上面にサーマルグリースを新たに塗布します。
- 4. プロセッサファンとヒートシンクアセンブリをプロセッサに配置します。
- 5. プロセッサファンおよびヒートシンクアセンブリの 4 本の拘束ネジを、システム基板のネジ穴に合わせます。
- 6. プロセッサファンおよびヒートシンクアセンブリをシステム基板に固定する 4 本の拘束ネジを締めます。

■ メモ:プロセッサファンおよびヒートシンクアセンブリが正しく装着され、しっかり固定されているか確認します。

7. プロセッサファンケーブルをシステム基板コネクタ(FAN\_CPU)に接続します[\(システム基板のコンポーネント](file:///C:/data/systems/insp620620s/insp620/ja/sm/techov.htm#wp1270408)を参照)。

- 8. コンピュータカバーを取り付けます (<u>コンピュータカバーの取り付け</u>を参照)。
- 9. コンピュータおよびデバイスをコンセントに接続して、電源を入れます。

 $\sim$ 

### <span id="page-26-0"></span>前面 **I/O** パネル **Dell™ Inspiron™ 620** サービスマニュアル

**● 前面 I/O [パネルの取り外し](#page-26-1)** 

- 前面 I/O パネルの取り付け
- 警告:コンピュータ内部の作業を始める前に、お使いのコンピュータに付属しているガイドの安全にお使いいただくための注意事項をお読みください。安全にお使いいただくための ベストプラクティスの追加情報に関しては、規制順守ホームページ **www.dell.com/regulatory\_compliance** をご覧ください。
- ▲ 警告:感電防止のため、カバーを取り外す前にコンピュータの電源プラグを必ずコンセントから抜いてください。
- **△ 警告:カバー(コンピュータカバー、ベゼル、フィラーブラケット、ドライブベイカバーなど)が 1 つでも取り外された状態で、コンピュータを使用しないでください。**
- 注意:コンピュータシステムの修理は、資格を持っているサービス技術者のみが行ってください。デルが許可していない修理による損傷は、保証できません。

### <span id="page-26-1"></span>前面 **I/O** パネルの取り外し

■ メモ:新しい前面 I/O パネルを取り付けるときに正しく元どおりに配線できるように、ケーブルを取り外す際に配線をすべて書き留めておいてください。

- 1. [作業を開始する前にの](file:///C:/data/systems/insp620620s/insp620/ja/sm/before.htm#wp1180146)手順に従ってください。
- 2. コンピュータカバーを取り外します [\(コンピュータカバーの取り外し](file:///C:/data/systems/insp620620s/insp620/ja/sm/cover_re.htm#wp1193123)を参照)。
- 3. 前面ベゼルを取り外します([前面ベゼルの取り外し](file:///C:/data/systems/insp620620s/insp620/ja/sm/bezel.htm#wp1181855)を参照)。

注意 :前面の USB パネルをコンピュータから引き出すときには、特に注意を払ってください。不注意によってケーブルコネクタやケーブル配線クリップが損傷する恐れがありま<br>す。

- 4. 前面 I/O パネルケーブルをシステム基板コネクタ(AUDIOF1、USBF1、および USBF2)から取り外します[\(システム基板のコンポーネント](file:///C:/data/systems/insp620620s/insp620/ja/sm/techov.htm#wp1270408)を参照)。
- 5. 前面 I/O パネルを前面パネルに固定している 2 本のネジを外します。
- 6. 図のように、前面 I/O パネルを横にスライドさせ、前面パネルから留め具を取り外して引き出します。

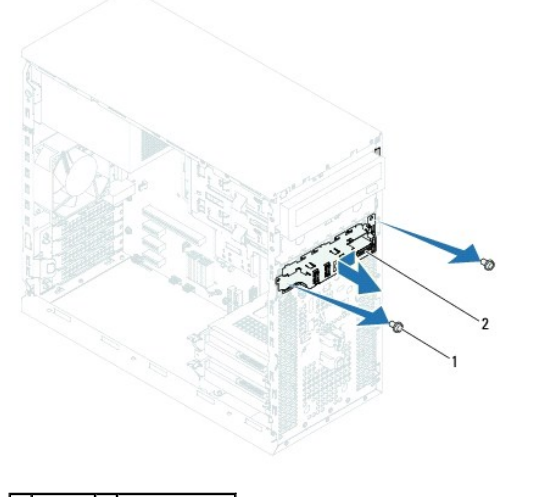

ネジ(2) 2 前面 I/O パネル

### <span id="page-26-2"></span>前面 **I/O** パネルの取り付け

注意:ケーブルコネクタおよびケーブル配線クリップへの損傷を防ぐため、前面 **I/O** パネルを前面 **I/O** パネル固定スロットにゆっくりとスライドさせます。

- 1. <u>作業を開始する前に</u>の手順に従ってください。
- 2. 前面 I/O パネルの留め具を、前面 I/O パネル固定スロットに合わせて挿入します。
- 3. I/O パネルを前面パネルに固定している 2 本のネジを取り付けます。
- 4. 前面 I/O パネルケーブルをシステム基板コネクタ(AUDIOF1、USBF1、および USBF2)に接続します[\(システム基板のコンポーネント](file:///C:/data/systems/insp620620s/insp620/ja/sm/techov.htm#wp1270408)を参照)。
- 5. 前面ベゼルを取り付けます([前面ベゼルの取り付け](file:///C:/data/systems/insp620620s/insp620/ja/sm/bezel.htm#wp1181929)を参照)。
- 6. コンピュータカバーを取り付けます[\(コンピュータカバーの取り付け](file:///C:/data/systems/insp620620s/insp620/ja/sm/cover_re.htm#wp1193653) を参照)。
- 7. コンピュータおよびデバイスをコンセントに接続して、電源を入れます。

#### <span id="page-28-0"></span>メモリモジュール **Dell™ Inspiron™ 620** サービスマニュアル

**● [メモリモジュールの取り外し](#page-28-1)** 

- メモリモジュールの取り付け
- 警告:コンピュータ内部の作業を始める前に、お使いのコンピュータに付属しているガイドの安全にお使いいただくための注意事項をお読みください。安全にお使いいただくための ベストプラクティスの追加情報に関しては、規制順守ホームページ **www.dell.com/regulatory\_compliance** をご覧ください。
- ▲ 警告:感電防止のため、カバーを取り外す前にコンピュータの電源プラグを必ずコンセントから抜いてください。

**△ 警告:カバー(コンピュータカバー、ベゼル、フィラーブラケット、ドライブベイカバーなど)が 1 つでも取り外された状態で、コンピュータを使用しないでください。** 

△ 注意:コンピュータシステムの修理は、資格を持っているサービス技術者のみが行ってください。デルが許可していない修理による損傷は、保証できません。

### <span id="page-28-1"></span>メモリモジュールの取り外し

- 1. [作業を開始する前にの](file:///C:/data/systems/insp620620s/insp620/ja/sm/before.htm#wp1180146)手順に従ってください。
- 2. コンピュータカバーを取り外します [\(コンピュータカバーの取り外し](file:///C:/data/systems/insp620620s/insp620/ja/sm/cover_re.htm#wp1193123)を参照)。
- 3. システム基板上のメモリモジュールの位置を確認します([システム基板のコンポーネント](file:///C:/data/systems/insp620620s/insp620/ja/sm/techov.htm#wp1270408)を参照)。
- 4. メモリモジュールコネクタの両端にある固定クリップを押し開きます。

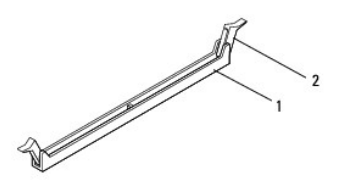

#### |メモリモジュールコネクタ 2 固定クリップ(2)

5. メモリモジュールをつかんで引き上げます。

メモリモジュールが取り外しにくい場合は、メモリモジュールを前後に軽く動かして緩め、コネクタから取り外します。

### <span id="page-28-2"></span>メモリモジュールの取り付け

- 1. [作業を開始する前にの](file:///C:/data/systems/insp620620s/insp620/ja/sm/before.htm#wp1180146)手順に従ってください。
- 2. メモリモジュールコネクタの両端にある固定クリップを押し開きます。
- 注意:コンピュータシステムの修理は、資格を持っているサービス技術者のみが行ってください。デルが許可していない修理による損傷は、保証できません。
- 注意 :メモリのアップグレード中にコンピュータから元のメモリモジュールを取り外した場合、新しく装着するモジュールをデルからお買い上げになったとしても、元のメモリモジュ<br>ールと新しいメモリモジュールは個 別に保管してください。できるだけ、新しいメモリモジュールと元のメモリモジュールをペアにしないでください。ペアにすると、コンピュータが正<br>しく起動しないことがあります。
- 注意:**ECC** または **DDR3U** メモリモジュールは装着しないでください。

<sup>3.</sup> メモリモジュール下部の切り込みをメモリモジュールコネクタのタブに合わせます。

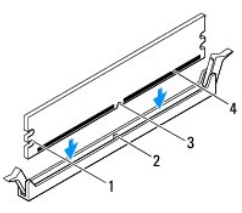

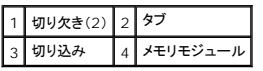

### △ 注意:メモリモジュールの損傷を防ぐため、メモリモジュールの両端に均等に力を入れて、コネクタにまっすぐ差し込むようにしてください。

4. メモリモジュールを、カチッと所定の位置に収まるまでコネクタにしっかりと押し込みます。

メモリモジュールが適切に挿入されると、固定クリップはメモリモジュール両端の切り欠きにカチッと収まります。

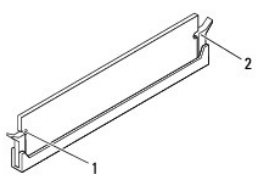

1 切り欠き(2) 2 固定クリップ(2)(所定の位置に収まった状態)

- 5. コンピュータカバーを取り付けます [\(コンピュータカバーの取り付け](file:///C:/data/systems/insp620620s/insp620/ja/sm/cover_re.htm#wp1193653)を参照)。
- 6. コンピュータとデバイスをコンセントに接続して、電源を入れます。

メモリサイズが変更されたことを示すメッセージが表示されたら、<F1> を押して続行します。

7. コンピュータにログオンします。

メモリが正しく取り付けられていることを確認するために、スタート ♥ → コントロール パネル→ システムをクリックします。

表示されているメモリ(RAM)の容量を確認します。

#### <span id="page-30-0"></span>電源ユニット **Dell™ Inspiron™ 620** サービスマニュアル

- [電源ユニットの取り外し](#page-30-1) ● 電源ユニットの取り付け
- 警告:コンピュータ内部の作業を始める前に、お使いのコンピュータに付属しているガイドの安全にお使いいただくための注意事項をお読みください。安全にお使いいただくための ベストプラクティスの追加情報に関しては、規制順守ホームページ **www.dell.com/regulatory\_compliance** をご覧ください。
- ▲ 警告:感電防止のため、カバーを取り外す前にコンピュータの電源プラグを必ずコンセントから抜いてください。
- 警告:カバー(コンピュータカバー、ベゼル、フィラーブラケット、ドライブベイカバーなど)が **1** つでも取り外された状態で、コンピュータを使用しないでください。
- △ 注意:コンピュータシステムの修理は、資格を持っているサービス技術者のみが行ってください。デルが許可していない修理による損傷は、保証できません。

### <span id="page-30-1"></span>電源ユニットの取り外し

- 1. <u>作業を開始する前に</u>の手順に従ってください。
- 2. コンピュータカバーを取り外します [\(コンピュータカバーの取り外し](file:///C:/data/systems/insp620620s/insp620/ja/sm/cover_re.htm#wp1193123)を参照)。
- 3. DC 電源ケーブルをシステム基板およびドライブから取り外します[\(システム基板のコンポーネント](file:///C:/data/systems/insp620620s/insp620/ja/sm/techov.htm#wp1270408)を参照)。
- 4. 電源ユニットをシャーシに固定している 4 本のネジを外します。
- 5. 電源ユニット留め具を押し、シャーシから外します。
- 6. 電源ユニットをスライドさせてシャーシから取り外します。

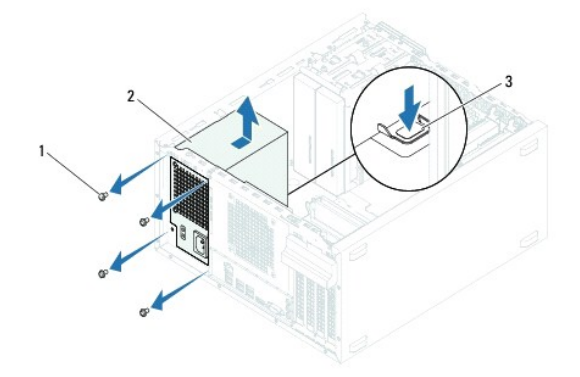

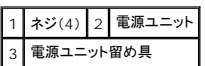

### <span id="page-30-2"></span>電源ユニットの取り付け

- 1. [作業を開始する前にの](file:///C:/data/systems/insp620620s/insp620/ja/sm/before.htm#wp1180146)手順に従ってください。
- 2. 電源ユニットをシャーシの背面に向かってスライドさせます。
- 3. 電源ユニットのネジ穴とシャーシのネジ穴の位置を合わせます。

▲ 警告:システムのアースとして重要なネジの取り付けや締め付けを怠ると感電の恐れがあります。

- 4. 電源ユニットをシャーシに固定する 4 本のネジを取り付けます。
- 5. DC 電源ケーブルをシステム基板とドライブに接続します(<u>システム基板のコンポーネント</u>を参照)。
- 6. コンピュータカバーを取り付けます(<u>コンピュータカバーの取り付け</u>を参照)。
- 7. コンピュータおよびデバイスをコンセントに接続して、電源を入れます。

 $\sim$ 

### <span id="page-32-0"></span>電源ボタンモジュール **Dell™ Inspiron™ 620** サービスマニュアル

- [電源ボタンモジュールの取り外し](#page-32-1)
- 電源ボタンモジュールの取り付け
- 警告:コンピュータ内部の作業を始める前に、お使いのコンピュータに付属しているガイドの安全にお使いいただくための注意事項をお読みください。安全にお使いいただくための ベストプラクティスの追加情報に関しては、規制順守ホームページ **www.dell.com/regulatory\_compliance** をご覧ください。
- ▲ 警告:感電防止のため、カバーを取り外す前にコンピュータの電源プラグを必ずコンセントから抜いてください。
- 警告:カバー(コンピュータカバー、ベゼル、フィラーブラケット、ドライブベイカバーなど)が **1** つでも取り外された状態で、コンピュータを使用しないでください。
- △ 注意:コンピュータシステムの修理は、資格を持っているサービス技術者のみが行ってください。デルが許可していない修理による損傷は、保証できません。

#### <span id="page-32-1"></span>電源ボタンモジュールの取り外し

- 1. [作業を開始する前にの](file:///C:/data/systems/insp620620s/insp620/ja/sm/before.htm#wp1180146)手順に従ってください。
- 2. コンピュータカバーを取り外します [\(コンピュータカバーの取り外し](file:///C:/data/systems/insp620620s/insp620/ja/sm/cover_re.htm#wp1193123)を参照)。
- 3. 前面ベゼルを取り外します([前面ベゼルの取り外し](file:///C:/data/systems/insp620620s/insp620/ja/sm/bezel.htm#wp1181855)を参照)。
- 4. システム基板コネクタ LEDH1 から電源ボタンモジュールケーブルを取り外します[\(システム基板のコンポーネント](file:///C:/data/systems/insp620620s/insp620/ja/sm/techov.htm#wp1270408)を参照)。
- 5. 電源ボタンモジュールタブを押し、電源ボタンモジュールを引っ張って、前面パネルから外します。

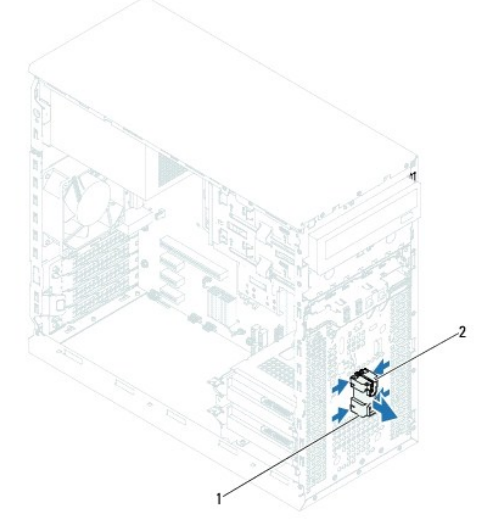

### |1 電源ボタンモジュール 2 電源ボタンモジュールタブ(4)

6. 電源ボタンモジュールを安全な場所に保管しておきます。

<span id="page-32-2"></span>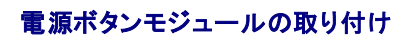

- 1. [作業を開始する前にの](file:///C:/data/systems/insp620620s/insp620/ja/sm/before.htm#wp1180146)手順に従ってください。
- 2. 電源ボタンモジュールタブを前面パネルのスロットに合わせ、押し込みます。
- 3. 電源ボタンモジュールケーブルをシステム基板コネクタ LEDH1 に接続します(<u>システム基板のコンポーネント</u>を参照)。
- 4. 前面ベゼルを取り付けます (<u>[前面ベゼルの取り付け](file:///C:/data/systems/insp620620s/insp620/ja/sm/bezel.htm#wp1181929)</u>を参照)。
- 5. コンピュータカバーを取り付けます(<u>コンピュータカバーの取り付け</u>を参照)。
- 6. コンピュータとデバイスを電源コンセントに接続し、電源を入れます。

#### <span id="page-34-0"></span>システム基板 **Dell™ Inspiron™ 620** サービスマニュアル

- [システム基板の取り外し](#page-34-1)
- システム基板の取り付け
- BIOS にサービスタグを入力する方法
- 警告:コンピュータ内部の作業を始める前に、お使いのコンピュータに付属しているガイドの安全にお使いいただくための注意事項をお読みください。安全にお使いいただくための ベストプラクティスの追加情報に関しては、規制順守ホームページ **www.dell.com/regulatory\_compliance** をご覧ください。
- 警告:感電防止のため、カバーを取り外す前にコンピュータの電源プラグを必ずコンセントから抜いてください。  $\bigwedge$
- 警告:カバー(コンピュータカバー、ベゼル、フィラーブラケット、ドライブベイカバーなど)が **1** つでも取り外された状態で、コンピュータを使用しないでください。

△ 注意:コンピュータシステムの修理は、資格を持っているサービス技術者のみが行ってください。デルが許可していない修理による損傷は、保証できません。

### <span id="page-34-1"></span>システム基板の取り外し

- 1. [作業を開始する前にの](file:///C:/data/systems/insp620620s/insp620/ja/sm/before.htm#wp1180146)手順に従ってください。
- 2. コンピュータカバーを取り外します [\(コンピュータカバーの取り外し](file:///C:/data/systems/insp620620s/insp620/ja/sm/cover_re.htm#wp1193123)を参照)。
- 3. 必要に応じて、PCI Express カードを取り外します(PCI Express [カードの取り外し](file:///C:/data/systems/insp620620s/insp620/ja/sm/cards.htm#wp1268937)を参照)。
- 4. プロセッサファンおよびヒートシンクアセンブリを取り外します([プロセッサファンおよびヒートシンクアセンブリの取り外し](file:///C:/data/systems/insp620620s/insp620/ja/sm/fan.htm#wp1202608)を参照)。
- 5. プロセッサを取り外します[\(プロセッサの取り外しを](file:///C:/data/systems/insp620620s/insp620/ja/sm/cpu.htm#wp1182904)参照)。
- 6. メモリモジュールを取り外します([メモリモジュールの取り外し](file:///C:/data/systems/insp620620s/insp620/ja/sm/memory.htm#wp1194463)を参照)。システム基板を取り付けた後、元どおりに戻せるように、各 DIMM スロットから取り外したメモリモジュールを書き留めてお きます。
- 7. システム基板に接続されているすべてのケーブルを外します(<u>[システム基板のコンポーネント](file:///C:/data/systems/insp620620s/insp620/ja/sm/techov.htm#wp1270408)</u>を参照)。新しいシステム基板を取り付けた後で正しく元どおりに配線できるように、ケーブルを取り外<br>す際に配線をすべて書き留めておいてください。
- 8. システム基板をシャーシに固定している 6 本のネジを取り外します。

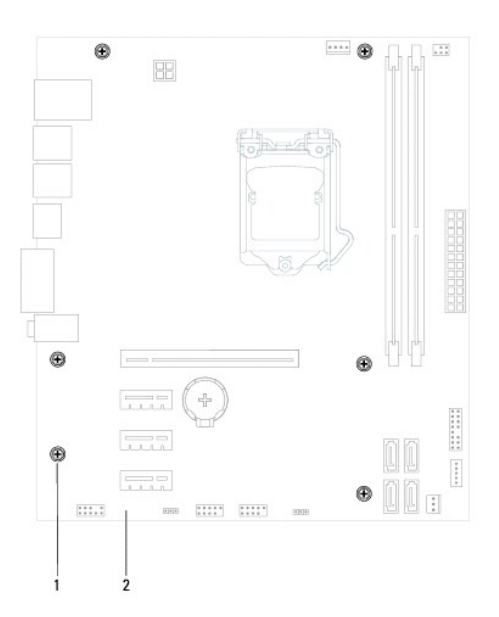

#### 1 ネジ(6) 2 システム基板

- <span id="page-35-2"></span>9. システム基板を持ち上げて、シャーシから取り出します。
- 10. 取り外したシステム基板と交換用のシステム基板を比べて見て、同じものであることを確認します。

メモ:交換用システム基板上のコンポーネントおよびコネクタの一部は、既存のシステム基板上にあるコンポーネントおよびコネクタとは別の場所にある場合があります。 ■メモ:交換用システム基板のジャンパ設定は、出荷時に設定されています。

### <span id="page-35-0"></span>システム基板の取り付け

- 1. [作業を開始する前にの](file:///C:/data/systems/insp620620s/insp620/ja/sm/before.htm#wp1180146)手順に従ってください。
- 2. システム基板をシャーシに配置し、コンピュータの背面へスライドさせます。
- 3. 6 本のネジを締めて、システム基板をシャーシに固定します。
- 4. システム基板から取り外したケーブルを接続します([システム基板のコンポーネントを](file:///C:/data/systems/insp620620s/insp620/ja/sm/techov.htm#wp1270408)参照)。
- 5. プロセッサを装着しなおします[\(プロセッサの取り付けを](file:///C:/data/systems/insp620620s/insp620/ja/sm/cpu.htm#wp1196004)参照)。
- 6. プロセッサファンおよびヒートシンクアセンブリを取り付けます([プロセッサファンおよびヒートシンクアセンブリの取り付けを](file:///C:/data/systems/insp620620s/insp620/ja/sm/fan.htm#wp1203025)参照)。

△ 注意:コンピュータシステムの修理は、資格を持っているサービス技術者のみが行ってください。デルが許可していない修理による損傷は、保証できません。

#### △ 注意:ヒートシンクアセンブリがしっかりと固定されたことを確認します。

- 7. メモリモジュールを取り付けます ([メモリモジュールの取り付け](file:///C:/data/systems/insp620620s/insp620/ja/sm/memory.htm#wp1181618)を参照)。
- 8. 必要に応じて、PCI Express カードを取り付けます (PCI Express [カードの取り付け](file:///C:/data/systems/insp620620s/insp620/ja/sm/cards.htm#wp1263703)を参照)。
- 9. コンピュータカバーを取り付けます [\(コンピュータカバーの取り付け](file:///C:/data/systems/insp620620s/insp620/ja/sm/cover_re.htm#wp1193653)を参照)。
- 10. コンピュータとデバイスを電源コンセントに接続し、電源を入れます。
- 11. 必要に応じて、システム BIOS をフラッシュします(BIOS [のフラッシュを](file:///C:/data/systems/insp620620s/insp620/ja/sm/bios.htm#wp1179839)参照)。
- 12. サービスタグを入力します(BIOS [にサービスタグを入力する方法を](#page-35-1)参照)。

### <span id="page-35-1"></span>**BIOS** にサービスタグを入力する方法

- 1. コンピュータの電源を入れます。
- 2. POST 中に <F2> を押してセットアップユーティリティを起動します。
- 3. メインタブの Set Service Tag(サービスタグの設定)フィールドにサービスタグを入力します。

メモ:サービスタグがない場合のみ、Set Service Tag(サービスタグの設定)フィールドに手動でサービスタグを入力します。

#### <span id="page-36-2"></span><span id="page-36-0"></span>セットアップユーティリティ **Dell™ Inspiron™ 620** サービスマニュアル

● 概要

- [忘れたパスワードの取り消し](#page-39-0)
- CMOS パスワードの消去

#### <span id="page-36-1"></span>概要

セットアップユーティリティを使用すると、以下の操作を行うことができます。

- l お使いのコンピュータにハードウェアの追加、変更、または取り外しを行った後のシステム設定情報の変更
- l ユーザーパスワードなどのユーザー選択可能なオプションの設定または変更
- 1 現在のメモリ容量の確認や、取り付けられたハードディスクドライブの種類の設定

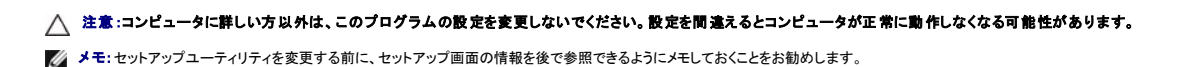

### <span id="page-36-3"></span>セットアップユーティリティの起動

- 1. コンピュータの電源を入れます(または再起動します)。
- 2. DELL のロゴが表示されたら、F2 プロンプトが表示されるのを待ち、表示後すぐに <F2> を押します。
	- **メモ**: F2 プロンプトは、キーボードが初期化されたことを示します。このプロンプトは瞬時に表示されるため、表示されるのを注意して待ち、<F2> を押す必要があります。プロンプトが表<br>示される前に <F2> を押した場合、そのキーストロークは無視されます。キーを押すタイミングが遅れて、オペレーティングシステムのロゴが表示されてしまったら、Microsoft<br>Windows デスクトップが表示されるまでそのまま待機します。コンピュータを

#### セットアップ画面

г

セットアップ画面は、お使いのコンピュータの現在のまたは変更可能な設定情報を表示します。画面の情報は、**セットアップアイテム**、アクティブな**ヘルプ画面、**および**キ 一操作**という 3 つの領域に<br>分かれています。

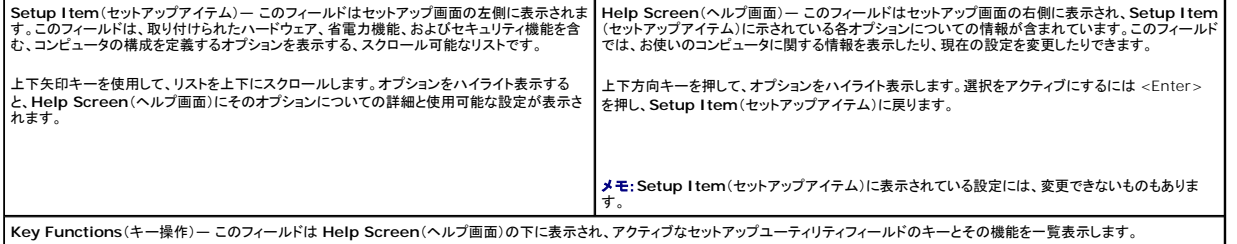

#### セットアップユーティリティのオプション

メモ:お使いのコンピュータおよび取り付けられているデバイスによっては、本項に一覧表示された項目がない場合、または異なる場合があります。

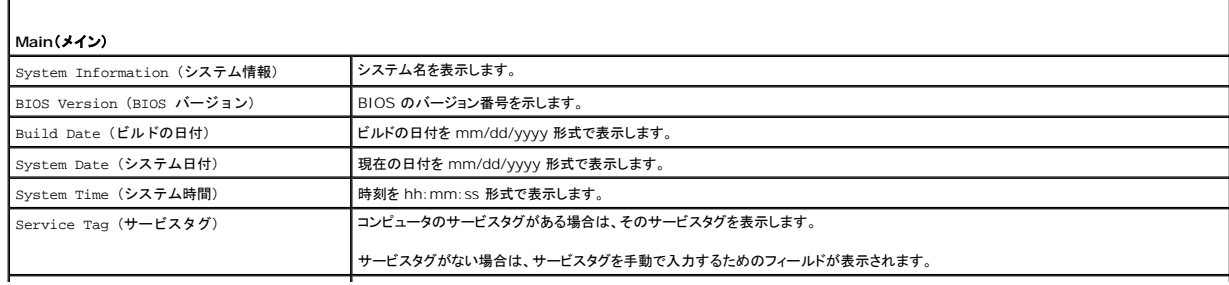

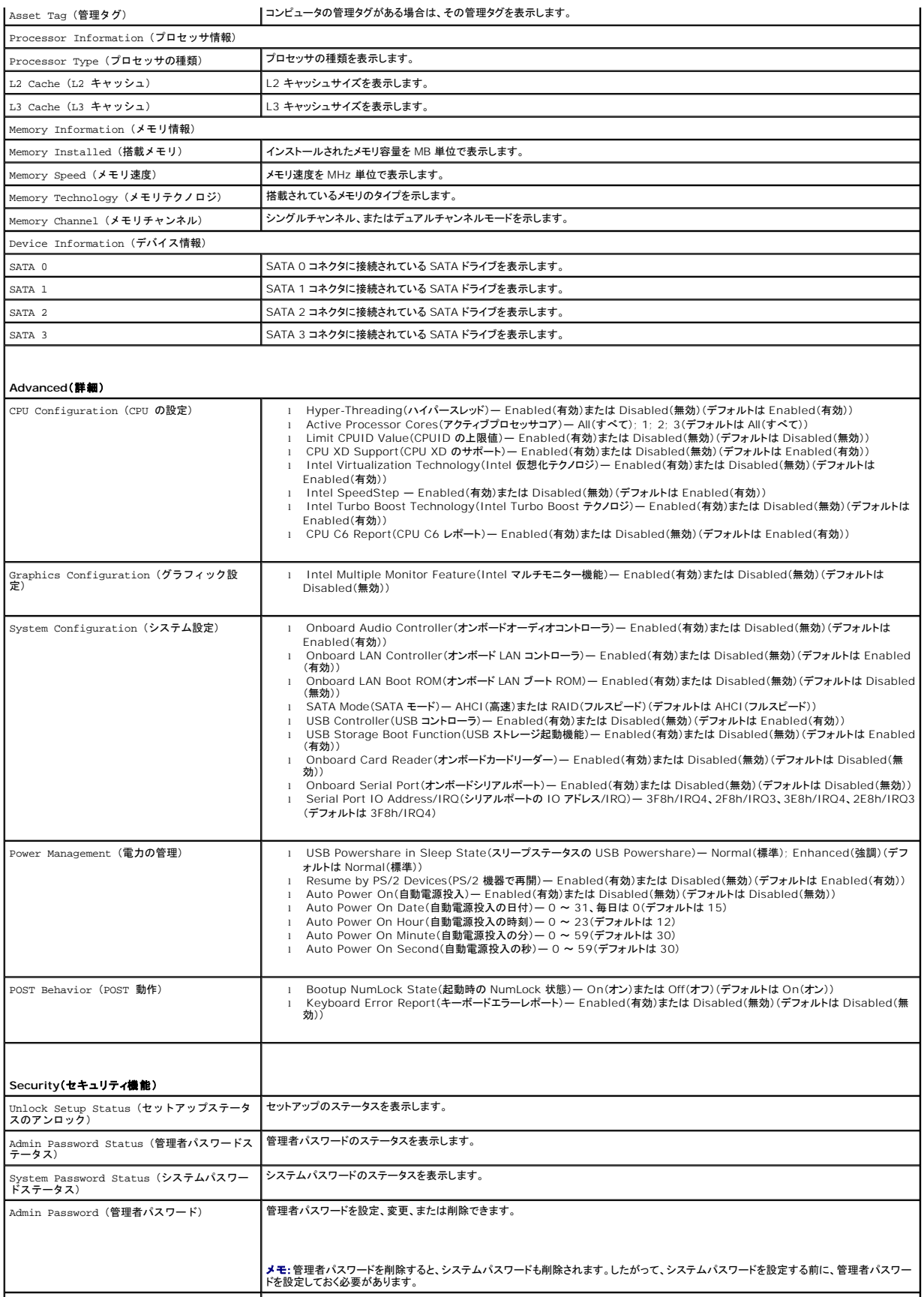

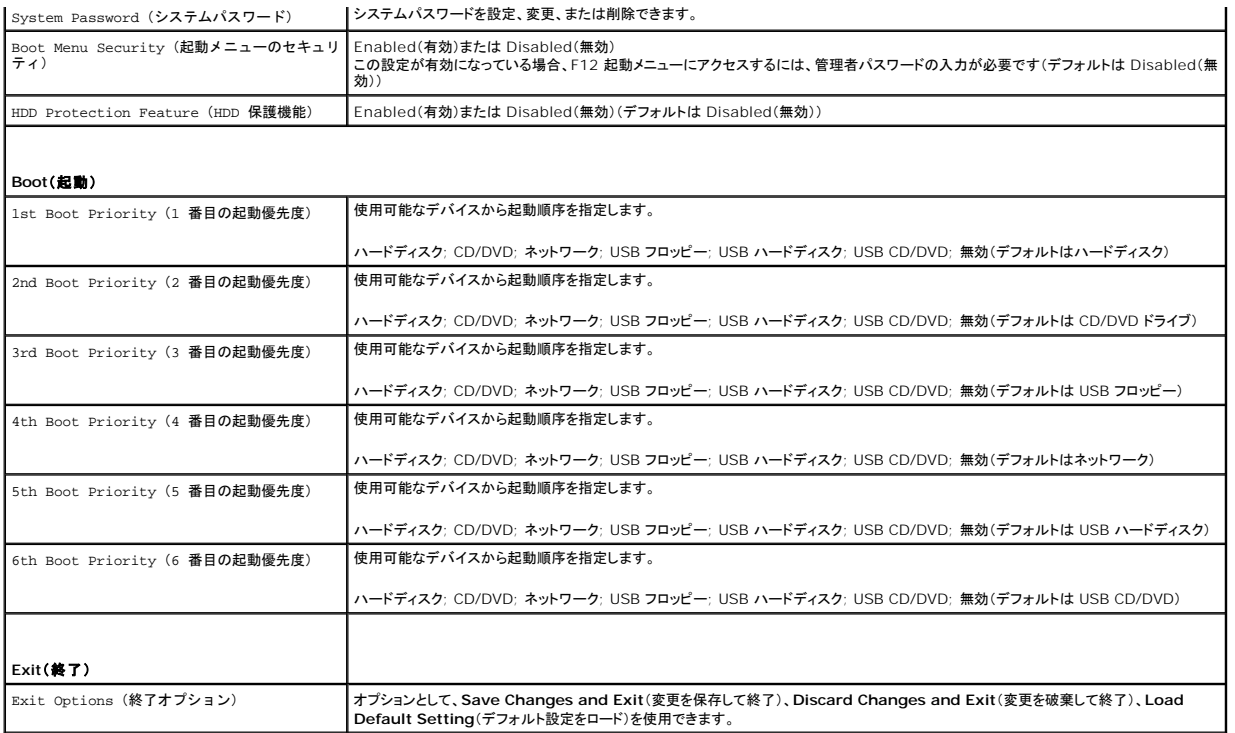

#### 起動順序

この機能を使って、デバイスの起動順序を変更します。

#### 起動オプション

- <sup>l</sup> **USB Floppy**(USB フロッピー)— コンピュータは USB フロッピーディスクドライブからの起動を試みます。オペレーティングシステムがフロッピーディスクにない場合、コンピュータはエラーメ ッセージを生成します。
- <sup>l</sup> **Hard Drive**(ハードドライブ)— コンピュータはプライマリハードディスクドライブからの起動を試みます。オペレーティングシステムがドライブにない場合、コンピュータはエラーメッセージを生 成します
- <sup>l</sup> **CD/DVD/CD-RW Drive**(CD/DVD/CD-RW ドライブ)— コンピュータは CD/DVD/CD-RW ドライブからの起動を試みます。ドライブに CD/DVD/CD-RW がない場合、あるいは CD/DVD/CD-RW にオペレーティングシステムがない場合、コンピュータはエラーメッセージを生成します。
- <sup>l</sup> **USB Storage Device**(USB ストレージデバイス)— USB コネクタにメモリデバイスを挿入し、コンピュータを再起動します。画面の右下角に F12 Boot Options(F12 起動オプション) と表示されたら、<F12> を押します。BIOS がデバイスを認識し、USB flash オプションを起動メニューに追加します。

メモ:USB デバイスから起動するには、そのデバイスが起動可能でなければなりません。デバイスのマニュアルを参照して、デバイスが起動可能であるか確認してください。

<sup>l</sup> **Network**(ネットワーク)— コンピュータはネットワークからの起動を試みます。オペレーティングシステムがネットワークにない場合、コンピュータはエラーメッセージを生成します。

<mark>√</mark> メモ: ネットワークから起動するには、セットアップユーティリティで LAN 起動 ROM オプションが有効に設定されていることを確認してください(<u>セットアップユーティリティ</u>を参照)。

#### 現在の起動用の起動順序の変更

この機能を利用して現在の起動順序を変更します。例えば、<u>Drivers and Utilities</u> メディアから Dell Diagnostics(診断)プログラムを実行するため、CD/DVD/CD-RW ドライブから起動します。<br>診断テストの完了後、起動順序は以前の順序に戻ります。

- 1. USB デバイスから起動する場合は、USB デバイスを USB コネクタに接続します。
- 2. コンピュータの電源を入れます(または再起動します)。
- 3. 画面の右下角に F2 Setup(F2 セットアップ)、F12 Boot Options (F12 起動オプション)と表示されたら、<F12> を押します。

メモ:キーを押すタイミングが遅れて、オペレーティングシステムのロゴが表示されてしまったら、Microsoft Windows デスクトップが表示されるまでそのまま待機します。 その後、コン ピュータをシャットダウンして操作をやり直してください。

すべての利用可能な起動デバイスを一覧表示した **Boot Device Menu**(起動デバイスメニュー)が表示されます。

4. **Boot Device Menu**(起動デバイスメニュー)で、起動を実行したいデバイスを選択します。

例えば、USB メモリキーから起動する場合、**USB Storage Device**(USB ストレージデバイス)をハイライト表示して、<Enter> を押します。

メモ:USB デバイスから起動するには、そのデバイスが起動可能でなければなりません。デバイスのマニュアルを参照して、デバイスが起動可能であるか確認してください。

#### 将来の起動用の起動順序の変更

- 1. セットアップユーティリティを起動します [\(セットアップユーティリティの起動](#page-36-3)を参照)。
- 2. 矢印キーを使って **Boot**(ブート)メニューオプションをハイライト表示し、<Enter> を押してメニューにアクセスします。

■ メモ:後で元に戻すこともできるよう、現在の起動順序を書き留めておきます。

- 3. デバイスのリスト内を移動するには、上下矢印キーを押します。
- 4. デバイスの起動優先順位を変更するには、プラス(+)またはマイナス(–)を押します。

### <span id="page-39-0"></span>忘れたパスワードの取り消し

警告:本項の手順を開始する前に、コンピュータに付属しているガイドの安全にお使いいただくための注意事項を読み、その指示に従ってください。

▲ 警告:パスワード設定をクリアするには、コンピュータの電源コンセントを外す必要があります。

- △ 注意:コンピュータシステムの修理は、資格を持っているサービス技術者のみが行ってください。デルが許可していない修理による損傷は、保証できません。
- 注意 :静電気による損傷を避けるため、静電気防止用リストパンドを使用するか、または塗装されていない金属面 (コンピュータの背面にあるコネクタなど) に定期的に触れて、静<br>電気を身体から除去してください。
- 1. [作業を開始する前にの](file:///C:/data/systems/insp620620s/insp620/ja/sm/before.htm#wp1180146)手順に従ってください。
- 2. コンピュータカバーを取り外します [\(コンピュータカバーの取り外し](file:///C:/data/systems/insp620620s/insp620/ja/sm/cover_re.htm#wp1193123)を参照)。
- 3. システム基板上の 3 ピンパスワードリセットジャンパ(PSWDCLR1)の位置を確認します ([システム基板のコンポーネントを](file:///C:/data/systems/insp620620s/insp620/ja/sm/techov.htm#wp1270408)参照)。
- 4. 2 ピンジャンパプラグを 2 番ピンと 3 番ピンから外し、1 番ピンと 2 番ピンに取り付けます。

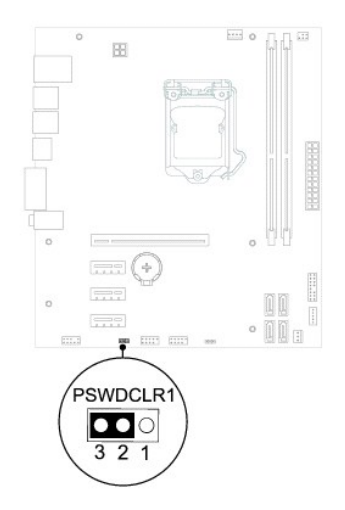

5. コンピュータの電源を入れ、パスワードを消去します。

- 6. コンピュータの電源を切って、コンピュータおよび接続されているすべてのデバイスをコンセントから外します。
- 7. 1 番ピンと 2 番ピンから 2 ピンジャンパプラグを外し、2 番ピンと 3 番ピンに取り付けてパスワード機能を有効にします。
- 8. コンピュータカバーを取り付けます [\(コンピュータカバーの取り付け](file:///C:/data/systems/insp620620s/insp620/ja/sm/cover_re.htm#wp1193653)を参照)。
- 9. コンピュータとデバイスを電源コンセントに接続し、電源を入れます。

### <span id="page-40-0"></span>**CMOS** パスワードの消去

- 警告:本項の手順を開始する前に、コンピュータに付属しているガイドの安全にお使いいただくための注意事項を読み、その指示に従ってください。
- ▲ 警告:パスワード設定をクリアするには、コンピュータの電源コンセントを外す必要があります。
- 注意:コンピュータシステムの修理は、資格を持っているサービス技術者のみが行ってください。デルが許可していない修理による損傷は、保証できません。

# 注意 :静電気による損傷を避けるため、静電気防止用リストパンドを使用するか、または塗装されていない金属面 (コンピュータの背面にあるコネクタなど) に定期的に触れて、静<br>電気を身体から除去してください。

- 1. [作業を開始する前にの](file:///C:/data/systems/insp620620s/insp620/ja/sm/before.htm#wp1180146)手順に従ってください。
- 2. コンピュータカバーを取り外します [\(コンピュータカバーの取り外し](file:///C:/data/systems/insp620620s/insp620/ja/sm/cover_re.htm#wp1193123)を参照)。
- 3. システム基板上の 3 ピン CMOS リセットジャンパ(CMOSCLR1)の位置を確認します[\(システム基板のコンポーネント](file:///C:/data/systems/insp620620s/insp620/ja/sm/techov.htm#wp1270408)を参照)。
- 4. 2 ピンジャンパプラグを 2 番ピンと 3 番ピンから外し、1 番ピンと 2 番ピンに取り付けます。

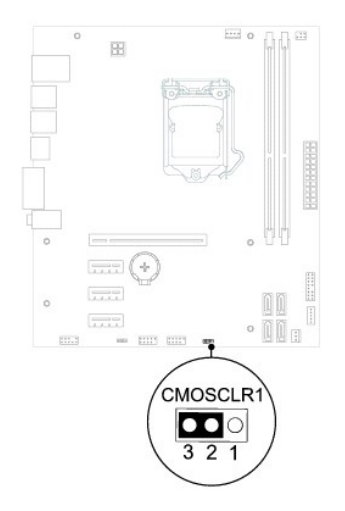

- 5. CMOS 設定がクリアされるまで約 5 秒お待ちください。
- 6. 2 ピンジャンパプラグを 1 番ピンと 2 番ピンから外し、2 番ピンと 3 番ピンに取り付けます。
- 7. コンピュータカバーを取り付けます[\(コンピュータカバーの取り付け](file:///C:/data/systems/insp620620s/insp620/ja/sm/cover_re.htm#wp1193653)を参照)。
- 8. コンピュータとデバイスを電源コンセントに接続し、電源を入れます。

## <span id="page-41-0"></span>技術概要

**Dell™ Inspiron™ 620** サービスマニュアル

- **コンピュータ内部**
- システム基板のコンポーネント
- 警告:コンピュータ内部の作業を始める前に、お使いのコンピュータに付属しているガイドの安全にお使いいただくための注意事項をお読みください。安全にお使いいただくための ベストプラクティスの追加情報に関しては、規制順守ホームページ **www.dell.com/regulatory\_compliance** をご覧ください。
- 警告 :静電気による損傷を避けるため、静電気防止用リストパンドを使用するか、または塗装されていない金属面 (コンピュータの背面にあるコネクタなど) に定期的に触れて、静<br>電気を身体から除去してください。

△ 注意:コンピュータシステムの修理は、資格を持っているサービス技術者のみが行ってください。デルが許可していない修理による損傷は、保証できません。

### <span id="page-41-1"></span>コンピュータ内部

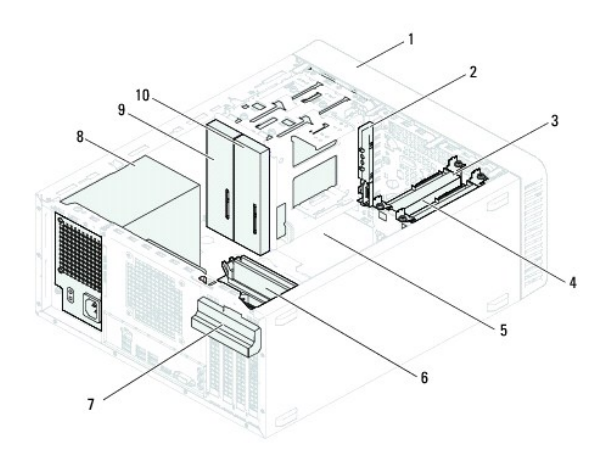

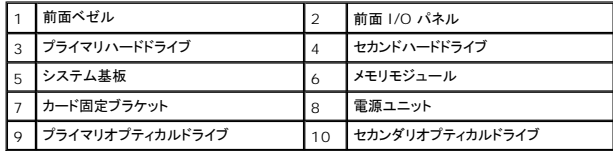

<span id="page-41-2"></span>システム基板のコンポーネント

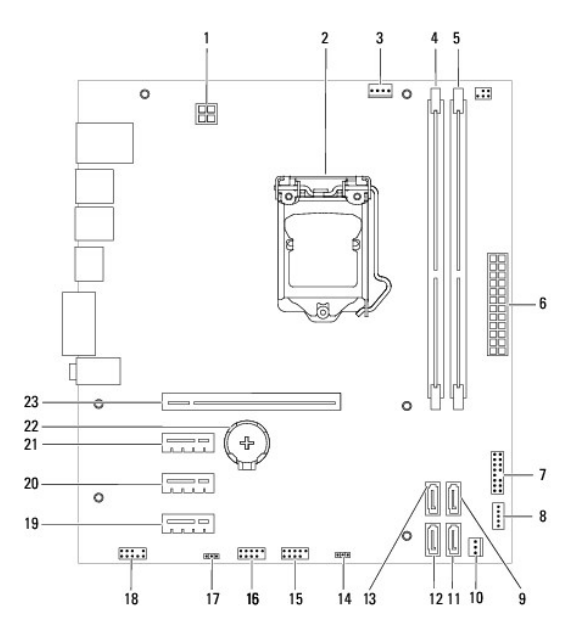

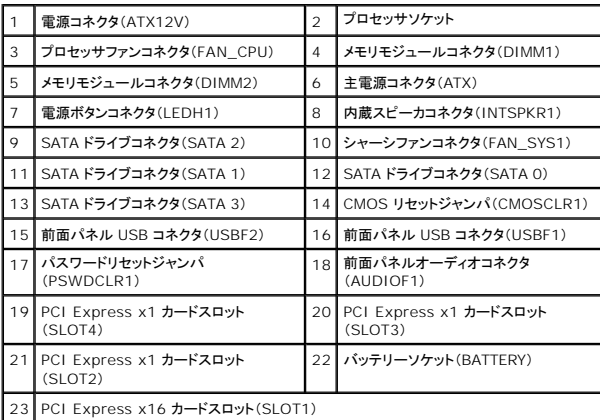

**Dell™ Inspiron™ 620** サービスマニュアル

メモ:コンピュータを使いやすくするための重要な情報を説明しています。

△ 注意:ハードウェアの損傷またはデータの損失の可能性あることを示し、問題を回避する方法を説明しています。

△ 警告:物的損害、怪我、または死亡の原因となる可能性があることを示しています。

この文書の情報は、事前の通知なく変更されることがあります。 **© 2011 Dell Inc. All rights reserved.**

本書に使用されている商標: Dell™、DELL ロゴおよび Inspiron™ は Dell Inc. の商標です。Microsoft®、Windows®、および Windows スタートボタンのロゴ じ は、米国および / またはその他の国における Microsoft<br>Corporation の商標または登録商標です。

Dell Inc. の書面による許可のない複製は、いかなる形態においても厳重に禁じられています。

2011 年 5 月 Rev. A00